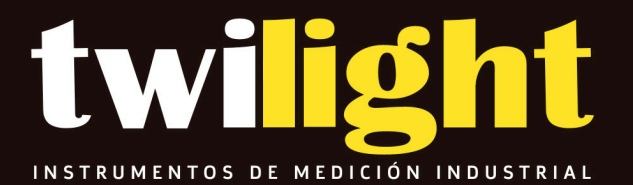

**Microscopio Digital de Mesa MT-UM06**

**www.twilight.mx**

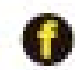

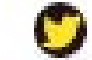

**the final time of the contract of the final time of the final time of the final time of the final time of the final time of the final time of the final time of the final time of the final time of the final time of the fin** 

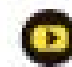

MICROLINKS TECHNOLOGY CO.,LTD

# **User's Manual**

# **Microscope Application Program Operates Manual**

**MLTC**

**2013/10/03 Update Ver.3.1A**

# **CONTENT**

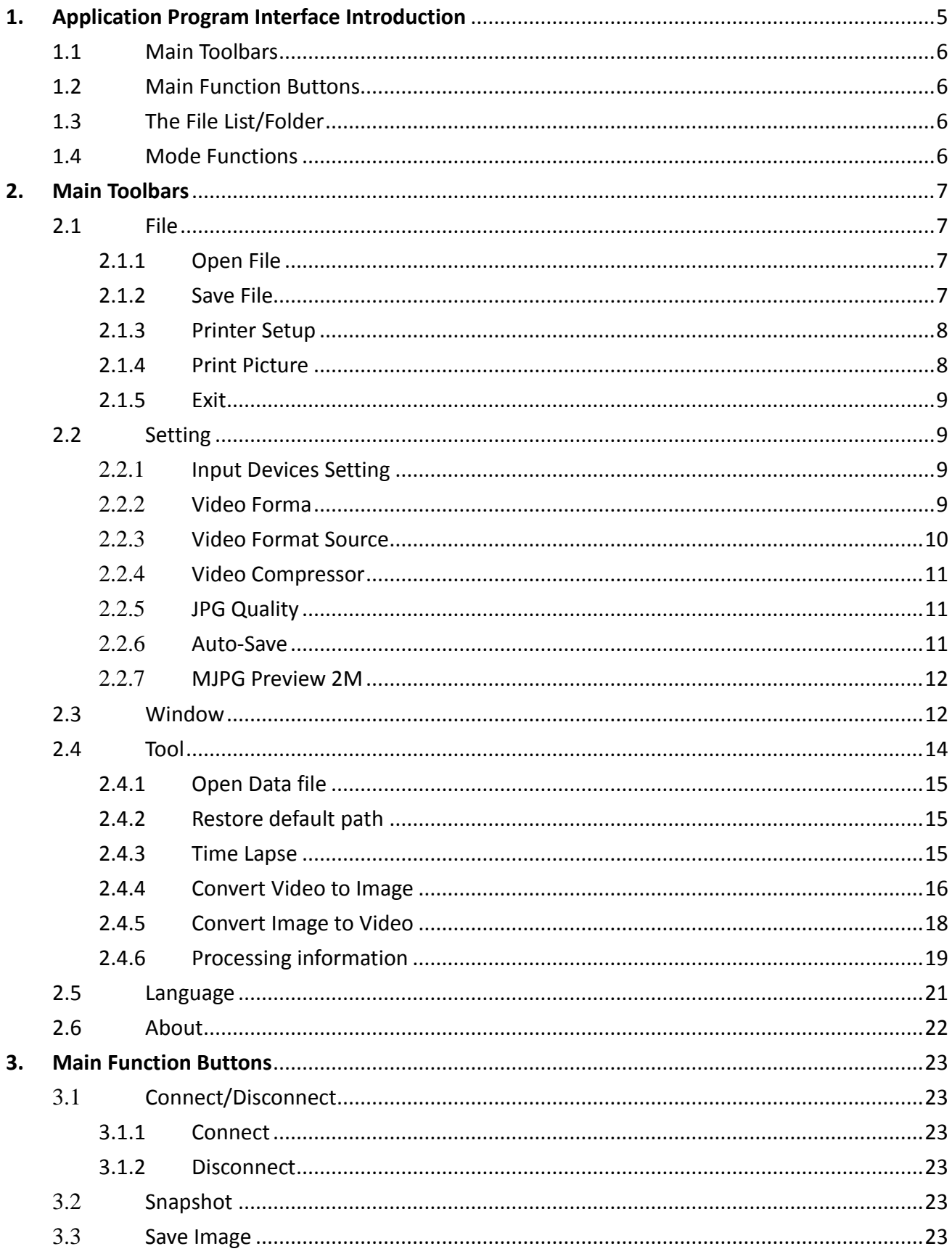

Copyright ©2008-2012 MicroLinks Technology Corp.

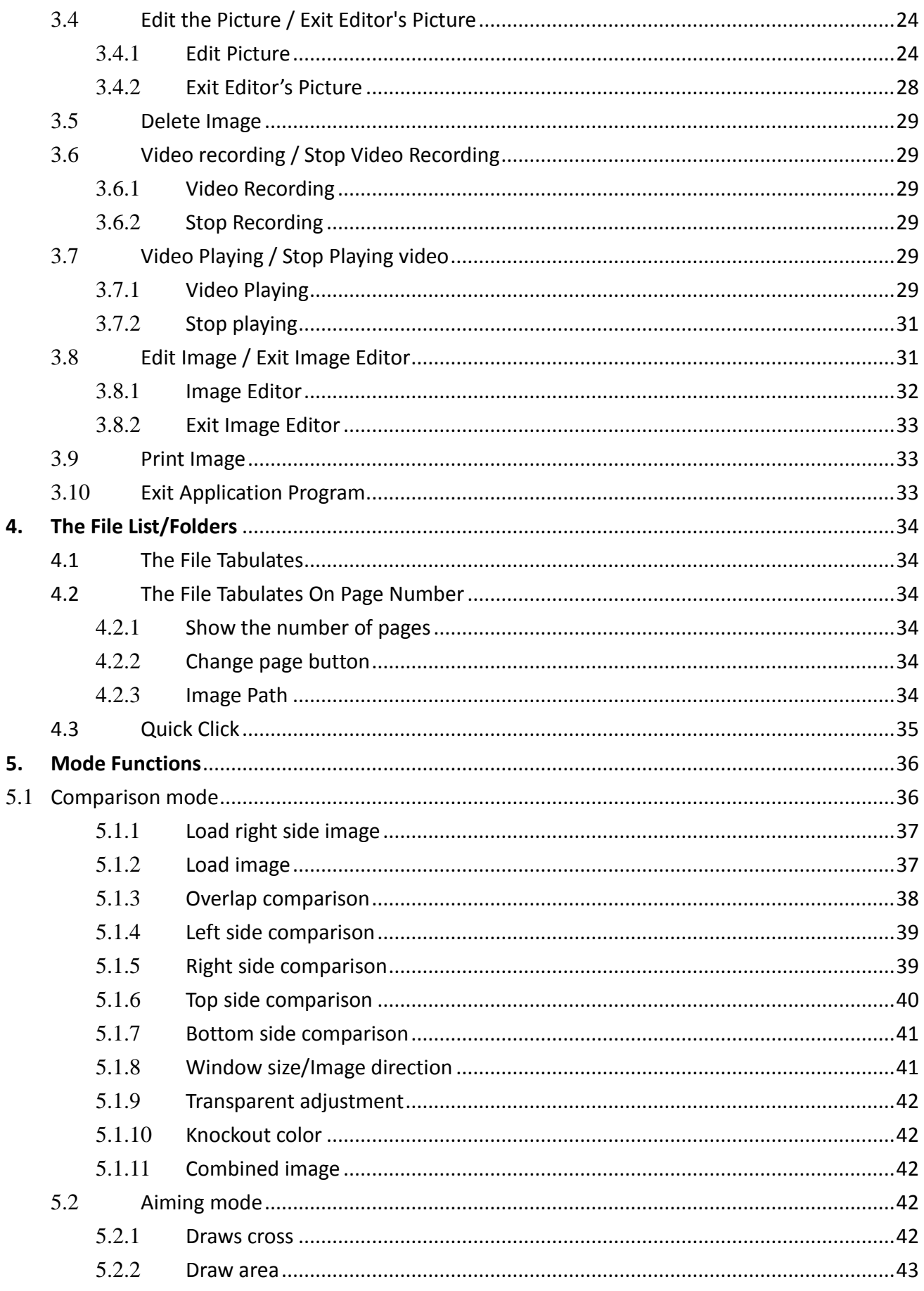

Copyright ©2008-2012 MicroLinks Technology Corp.

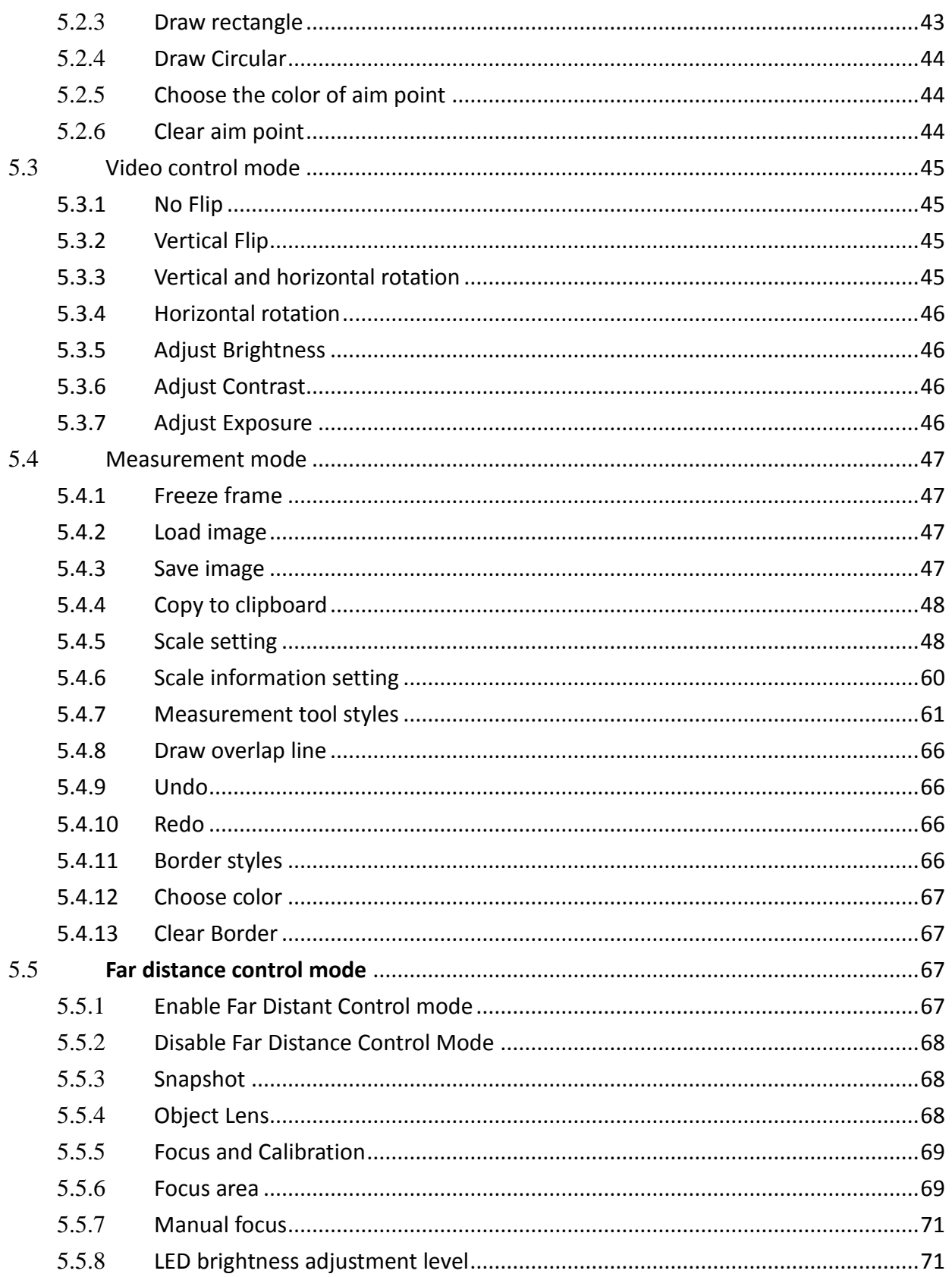

# <span id="page-5-0"></span>**1. Application Program Interface Introduction**

After the user use Microscope application program, it will show illustration picture in Fig.1-1. A tool is arranged and divided into the window. The main button and file tabulate is in 3 groups, which the left and right windows are the two sub windows. On the left window, it will show Microscope whether USB digital video device is connected. If it's not connected the button will be a white result as Fig.1-2 shows.

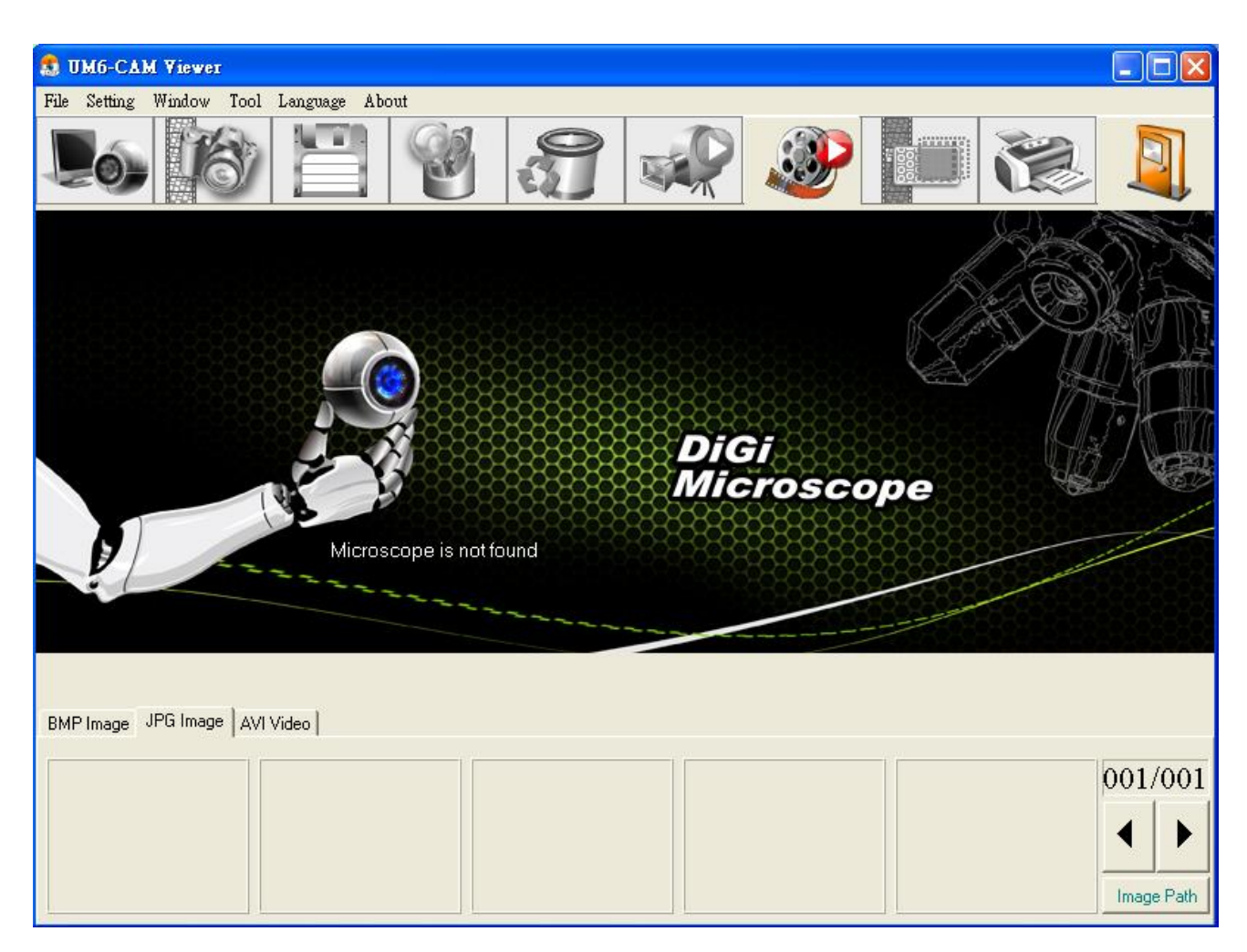

Fig.1-1 Main window picture

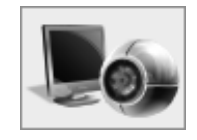

Fig.1-2 Connected button white

In the following, those main functions will be divided into four groups, one of the group needs to be shown after connection is done as Fig. 1-6. These four groups are:

#### <span id="page-6-0"></span>1.1 Main Toolbars

See Fig.1-3 the toolbars of the application program which commonly uses, includes File, Setting, Window, Tool, Language and About altogether.

File Setting Window Tool Language About

Fig.1-3 Main Toolbars

#### <span id="page-6-1"></span>1.2 Main Function Buttons

Fig.1-4 are main function buttons which are commonly used or is for basic function, which includes connecting, taking photos, saving photos, editing…etc. there are 10 functions button.

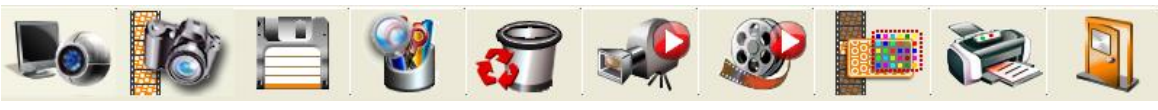

Fig.1-4 Main button group

# <span id="page-6-2"></span>1.3 The File List/Folder

Fig.1-5 is the tabulate of the saved images in the application program. The main list will list the files in the existing folder, which includes BMP folder, JPG folder and AVI folder.

|  | BMP Image JPG Image   AVI Video |  |            |
|--|---------------------------------|--|------------|
|  |                                 |  | 001/001    |
|  |                                 |  |            |
|  |                                 |  | Image Path |

Fig.1-5 File List

# <span id="page-6-3"></span>1.4 Mode Functions

After opening Microscope program and connected as shown in Fig. 1-6, mode functions toolbar will show under the left side of sub-window, these are mode functions.

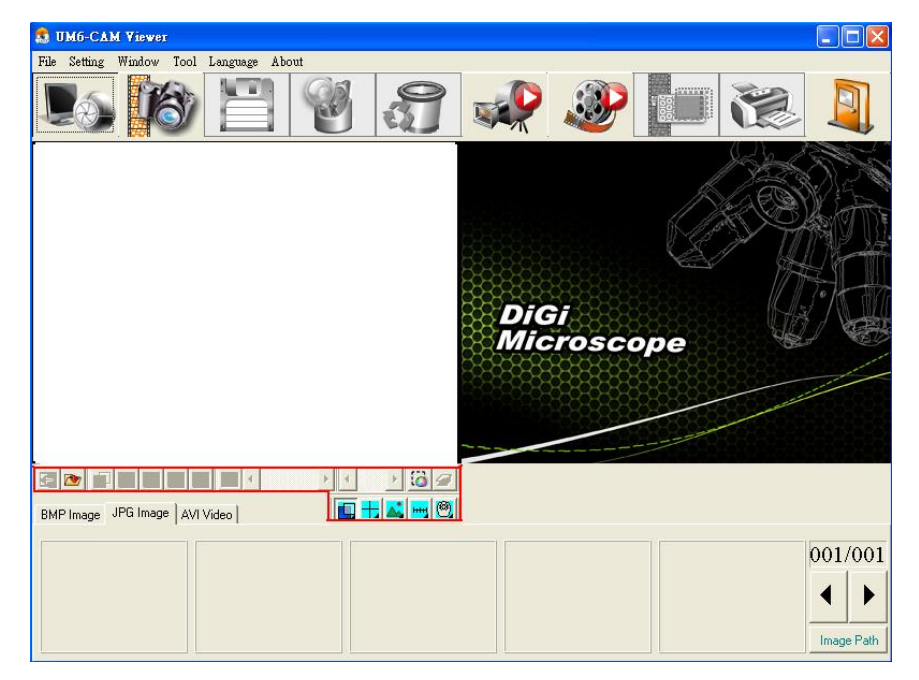

Fig.1-6 AP connecting

6

# <span id="page-7-0"></span>**2. Main Toolbars**

The tool arranges the group and pursues to show, which include file, setup, window, tool, Language and select greatly about 5 of the choices altogether.

<span id="page-7-1"></span>2.1 File

 In the beginning, "File" is used for users who want to open/save file from other path or Print setting...etc see Fig.2-1.

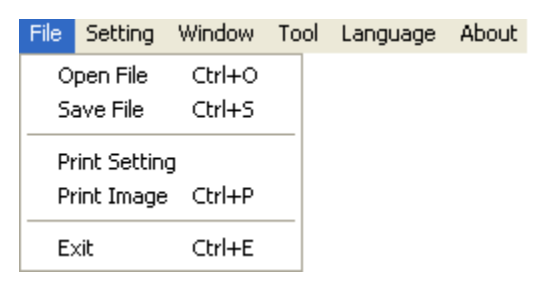

Fig.2-1 Choose file

#### <span id="page-7-2"></span>2.1.1 Open File

Here are three types of file formats in the Open File, Bmp, Jpg and Avi as optional. The default route for the open file folder is according to the current preserving file format. About tabulates of the file folders, please refer to Section 3.1 for more detailed information. In short, please refer to below Fig.2-2, if the preserving photo is in Bmp tabulate, the open file route is for preserving Bmp photos. If the preserving photo is in Jpg tabulate, the open file route is for preserving Jpg photos. If the preserving video is in Avi tabulate, the open file route is for preserving Avi videos. Ctrl +O are a fast key.

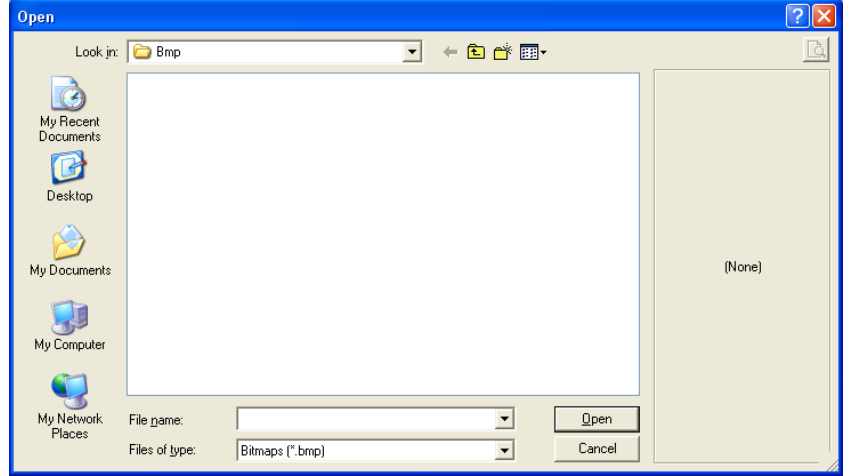

Fig.2-2 Open bmp file

#### <span id="page-7-3"></span>2.1.2 Save File

There are only Bmp and Jpg file type; the saved file is the image taken in the left sub-window, see Fig.1-1. The storing file name is named by the program automatically; the user can change the name by themselves. File name is in year (yyyy), month(mm), day(dd), hour(hh), minute(nn), second(ss), serials numbers(so). Bmp\_20080829180445\_00001

means 2008(yyyy) 08(mm) 29(dd) 18(hh) 04(nn) 45(ss), 00001(so), the 00001 (so) means the first picture on 2008/08/29. The serial numbers will return to 00001 every day. In this way the file name won't repeat and also easy to realize the photo taken information.

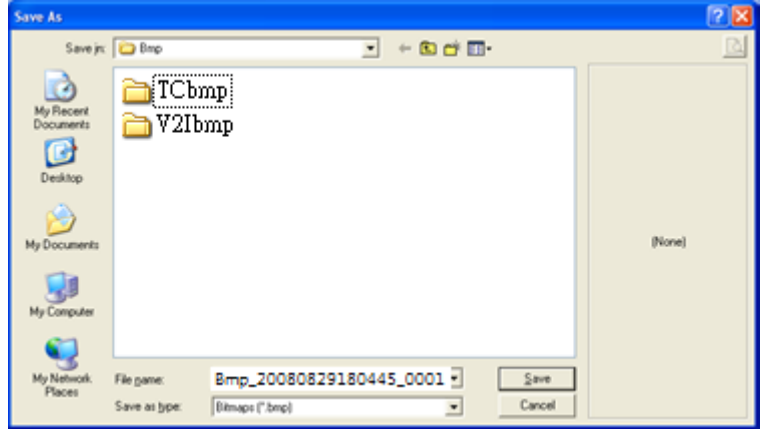

Fig.2-3 Save file

#### <span id="page-8-0"></span>2.1.3 Printer Setup

Set up printer can adjust paper between size, source or printer type.

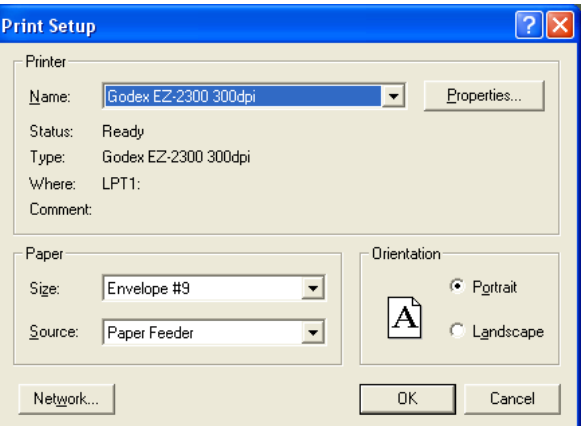

Fig.2-4 Setup printer

#### <span id="page-8-1"></span>2.1.4 Print Picture

Ctrl+P are a fast key.

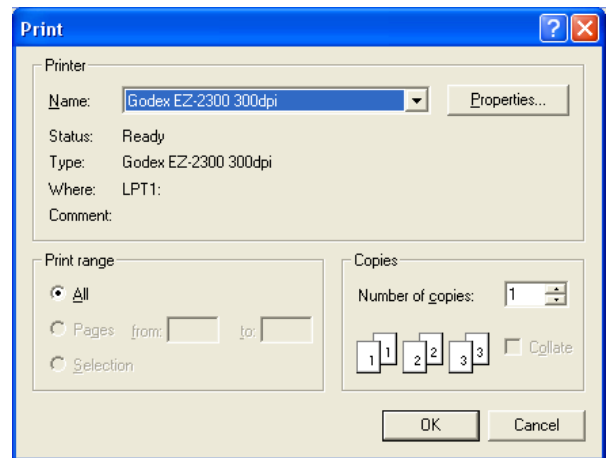

8 Fig 2-5 Print

#### <span id="page-9-0"></span>2.1.5 Exit

Once to choose to exit, the program would close. Ctrl+E are a fast key.

#### <span id="page-9-1"></span>2.2 Setting

The Setting function is mainly to set up Video Format and JPG compression quality as Fig.2-6 shows. If Microscope device isn't at the line, video format and video signal source unable to set up (setting in white bar); it can set up on the contrary.

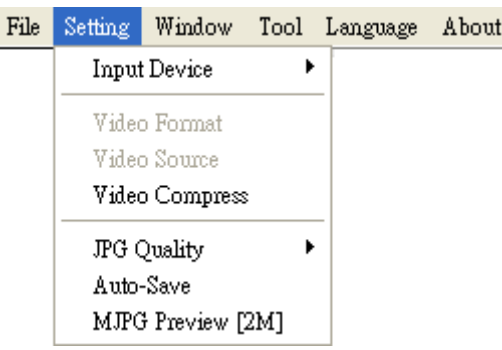

Fig.2-6 Select Setting

#### <span id="page-9-2"></span>2.2.1Input Devices Setting

Optional Input Devices, see Fig.2-7, when there are 2 or more Input Devices connecting to PC at the same time, you can choose which device you wish to use.

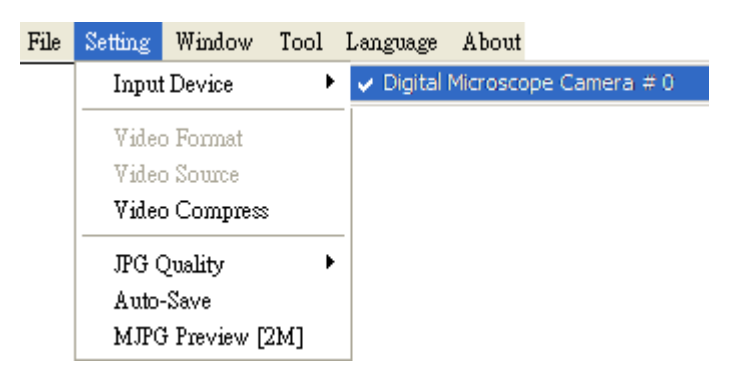

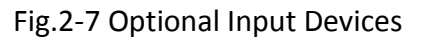

#### 2.2.2Video Format

<span id="page-9-3"></span>Video Format is mainly to set up the frame rate, color space and output size etc. Fig 2-8 is the Video Format of built in UVC Driver contents. Frame rate is frame numbers per second (fps) for playing. Adjust the output size will slower or faster the fps, for example, if the fps is higher, the preview video will be less clearly but with smooth performance. On the contrary, if the fps is lower, the image will be more clear but with a little lagging performance. This is due to the more frames requires the more CPU loading then cause the lagging performance.

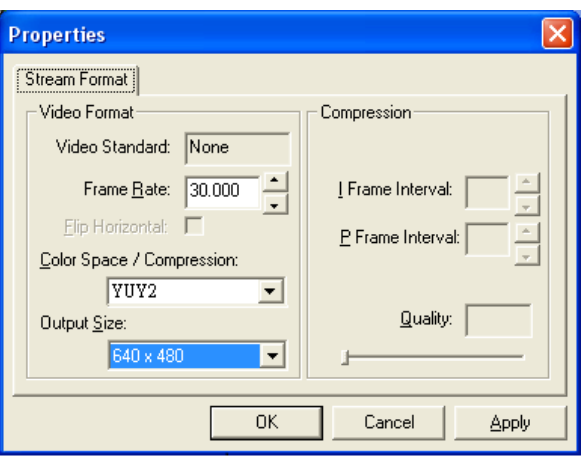

Fig.2-8 Video format contents before installing MICROSCOPE driver

<span id="page-10-0"></span>2.2.3Video Format Source

Fig.2-9a & Fig.2-9b are Properties of Video Format source without installing MICROSCOPE driver, i.e., it uses Windows' built-in driver. Fig.2-9a Video Proc Amp allows User to adjust the parameter.

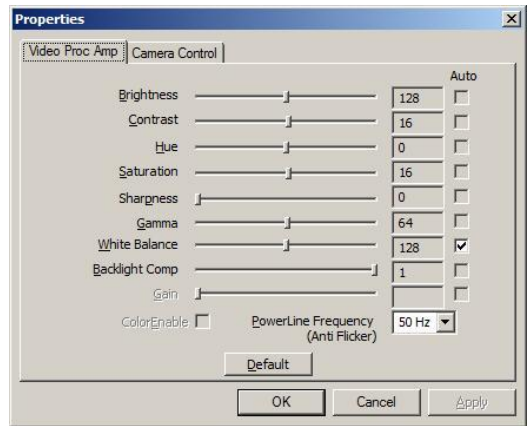

Fig.2-9a Table of Video Proc Amp content without after installed MICROSCOPE driver

Fig.2-9b Table of Camera Control allows User to adjust the parameter. In generally, Windows built-in driver only support limited functions.

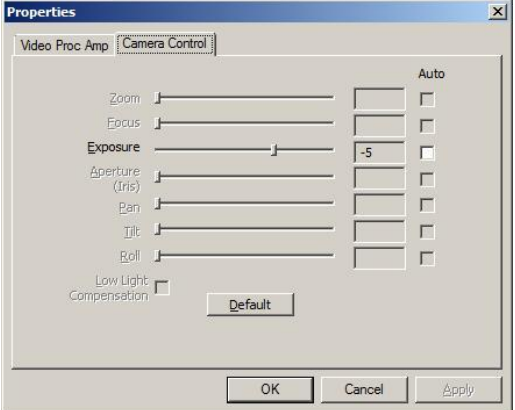

Fig. 2-9b Table of Camera Control without installing MICROSCOPE driver

#### <span id="page-11-0"></span>2.2.4 Video Compressor

Normally, the video size is huge before compressor. We can use Compressor function to reduce the file size. Fig. 2-10 shows the options for compressor. There are optional Compressors which are built-in or can be installed by DivX Plus Codec Pack or other tool. Once the installation is completed, you can see them at the optional Compressors.

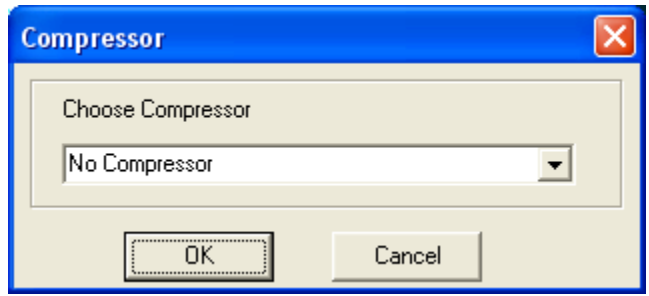

Fig 2-10 Optional Compressor

#### <span id="page-11-1"></span>2.2.5 JPG Quality

User can choose different JPG quality. The JPG compressor could distorted the saved image in order to meet the saving size, in this situation, when the saved quality is low, the image quality could be low and the file size is low too. See Fig.2-11。

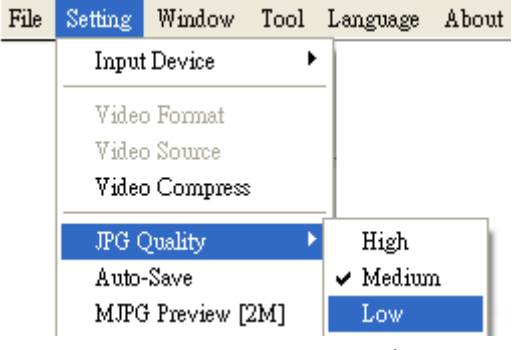

Fig 2-11 Setting JPG Qualiy

<span id="page-11-2"></span>2.2.6Auto-Save

From "Setting->Auto- Save" shown Fig.2-12, after checked auto-save, when clicking the save buttons it will not show the save dialog. The system will generate a file name and auto-save the file.

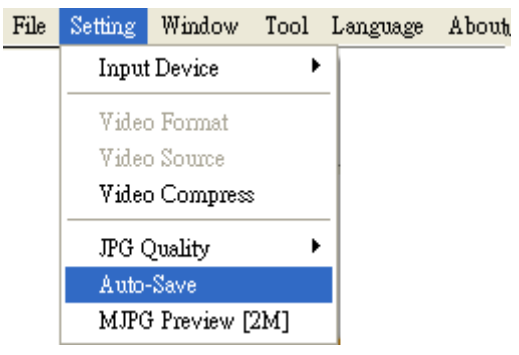

Fig 2-12 Auto-save option

#### 2.2.7 MJPG Preview 2M

<span id="page-12-0"></span>When function MJPG preview 2M enabled, the resolution will automatically choose 1600\*1200 (2MP). To enable MJPG preview needs to disconnect the device firstly. See fig 2-13.

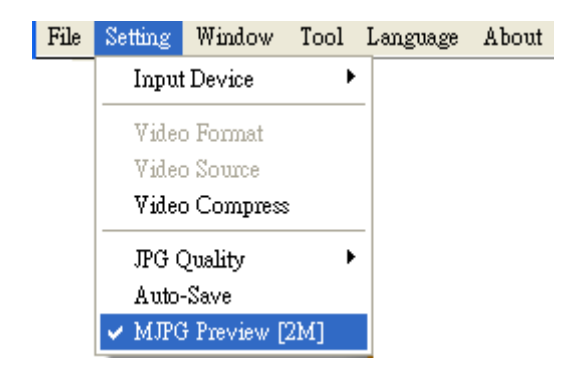

Fig 2-13 MJPG Preview function

#### <span id="page-12-1"></span>2.3 Window

The Windows can be chosen per USER's preferred window size. But it need depend on User's PC to choose a suitable resolution as Fig.2-13. For example, your PC is 1280\*960 pixels; you can choose 1280\*960. When the PC screen size is wide screen (16:9), it may cause imbalance ratio at "Full Screen" mode. The user may choose "Full Screen (4:3)" for an equally true ratio. When in "Video Resolution" mode, the window size is same as the output size. Please refer to 1.2.2. "Device control toolbar" only shows the tools for device control. Users could preview the image by other application. Please refer to section 5.5. When choose "Video Resolution", the window size will become the same resolution users set in the "Video Format". If the resolution is higher than screen size, press "Ctrl" and click mouse left to move the preview window. (ex: set 1600\*1200 resolution in video format > screen size 1280\*1024, then move the preview window to see whole image.)

| File | Setting | Window      | Tool                          | Language | About        |
|------|---------|-------------|-------------------------------|----------|--------------|
|      |         | • Normal    |                               |          | Ctrl+N       |
|      |         | 640*480     |                               |          | $Ctr$ HF1    |
|      |         | 800*600     |                               |          | Ctrl+F2      |
|      |         | 1024*768    |                               |          | Ctrl+F3      |
|      |         | 1280*800    |                               |          | Ctrl+F4      |
|      |         | 1280*960    |                               |          | $Ctr$ + $F5$ |
|      |         | 1600*1200   |                               |          | $Ctr +F6$    |
|      |         |             | Full Screen (4:3)             |          | Ctrl+F7      |
|      |         | Full Screen |                               |          | Ctrl+F8      |
|      |         |             | Video Resolution              |          | Ctrl+R       |
|      |         |             | Device Control Toolbar Ctrl+D |          |              |

Fig 2-14 Optional window size

12

User can choose full screen under window mode as shown in Fig. 2-15. The original left sub-window in the AP will become a single window, available tool bar of the connection (disconnection), snapshot, video recording and video playing under the full screen.

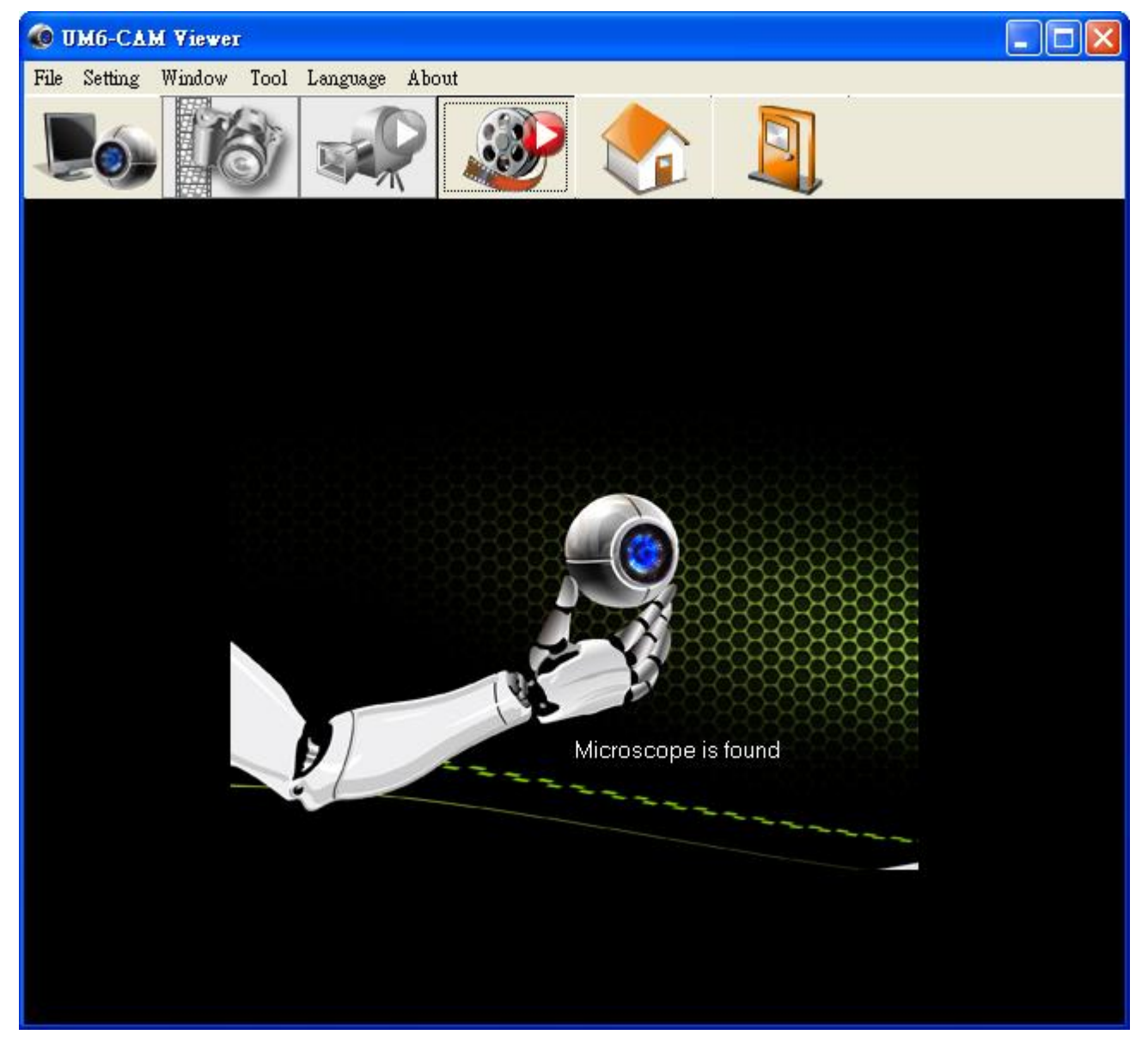

Fig 2-15 Full screen of 640\*480 under Window mode

If changing to single window and want to return to normal mode, please click "Normal Mode button" see Fig.2-16

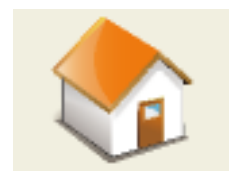

Fig 2-16 Normal Mode

13

Copyright © 2008-2012 MicroLinks Technology Corp.

Click snapshot button and will pop up Fig.2-17, it provides function of Open file, Save file, Delete image, Image process and Print image.

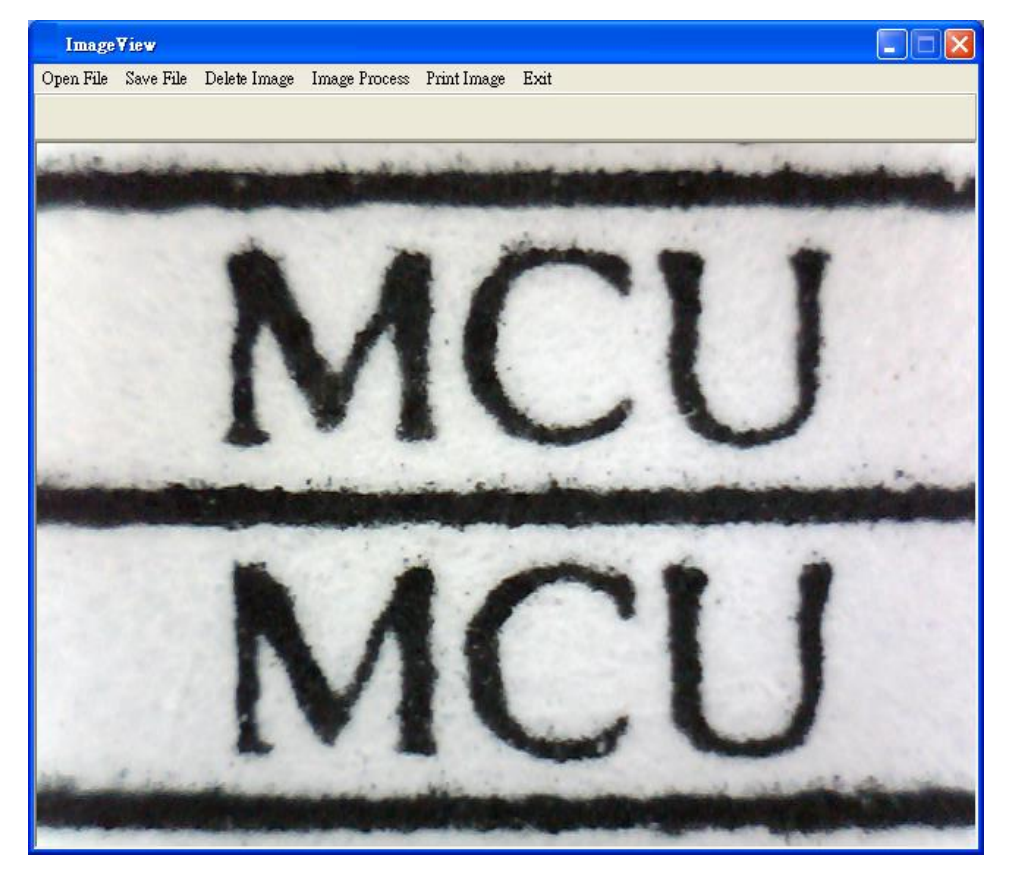

Fig 2-17 Image View of window

#### <span id="page-14-0"></span>2.4 Tool

Use the Tool to open file and Time Lapse functions..etc. See Fig 2-18.

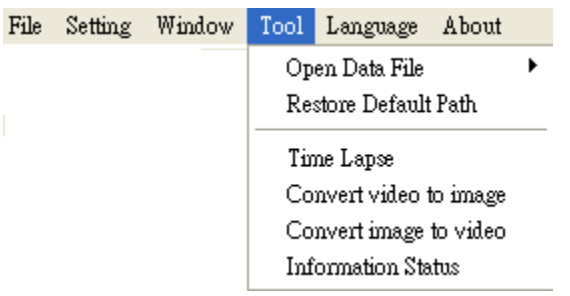

#### Fig 2-18 Tool functions

#### <span id="page-15-0"></span>2.4.1 Open Data file

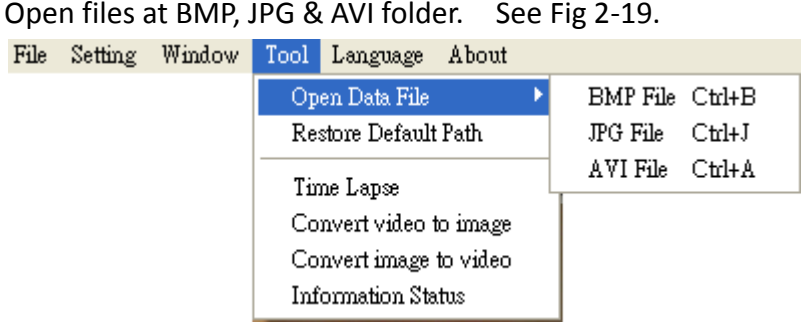

Fig.2-19 Open file folder

#### 2.4.2 Restore default path

<span id="page-15-1"></span>The function allows User to preserve the initial setting route, easily find and Save the video and photos at the preserved route.

#### 2.4.3 Time Lapse

<span id="page-15-2"></span>To use this function, please connect device (under preview) firstly. Time Lapse function allow to set photography or video record time for certain period; then convert image to video or video to image to shorten the total time of photography. See Fig 2-20, the function setting as below:

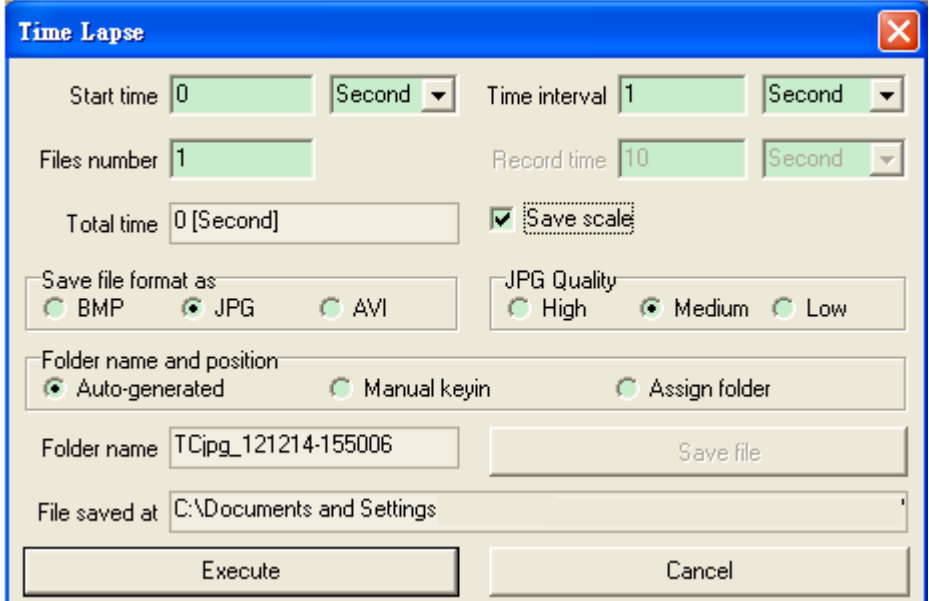

#### Fig 2-20 Time Lapse setting dialogue

- Start time:To set the start time to enable the function. The unit can be second or minute.
- Time Interval: To set time to capture image or video. The unit can be second, minute or hour.
- File numbers: To decide how many image/video needs to be captured.
- Record Time: To decide the video record time.

15

- Total time: To calculate the total time to execute the function.
- Save scale: To decide to save the scale when BMP or JPG format.
- Save file format as: To decide the file type. (BMP, JPG or AVI)
- JPG quality: To decide the JPG compressed quality.
- Video compress: To choose the compressor type when record AVI file. It is suggested to choose "DivX Codec".
- Folder name and position:
	- Auto-generated: Auto generated folder name by yyyy-mm-dd-hh-min-sec.
	- **Manual Keyin: Key in folder name**
	- Assign folder: To assign the file save into certain folder. Click "Save file" to choose route.
- Folder name: To show the folder name, the captured files will be saved in this folder.
- Save file: To choose the captured file saving location.
- File save at: To show the location of saved folder.
- Execute: Enable time lapse function.
- <span id="page-16-0"></span>● Cancel: Disable time lapse dialogue.

#### 2.4.4 Convert Video to Image

This function is to convert AVI video file into BMP or Jpg picture files. Click on "Open video file" to choose video. See Fig 2-21, the setting dialogue.

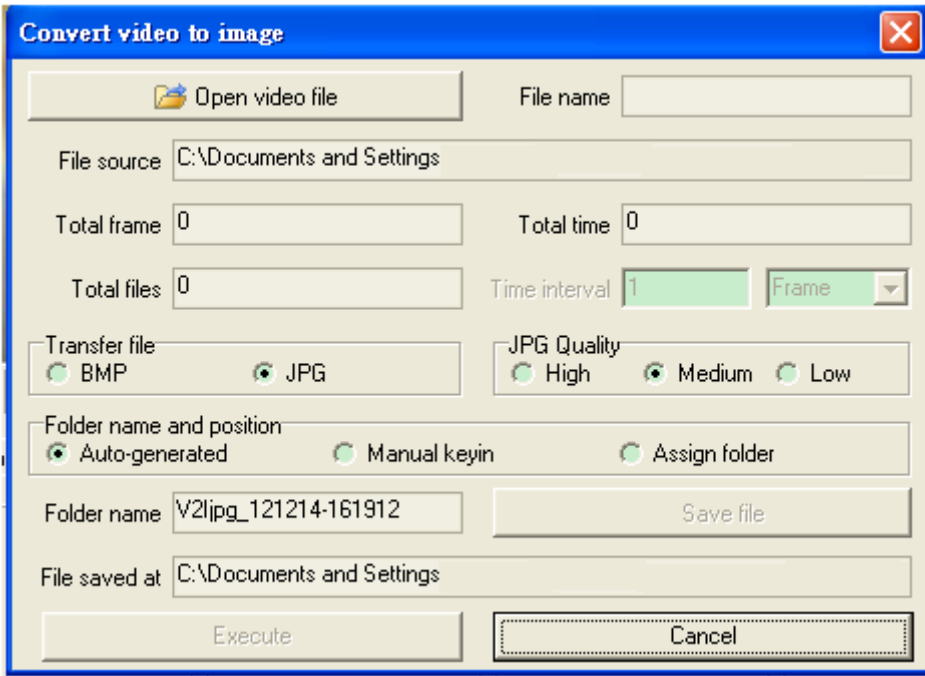

Fig 2-21 Covert video to image setting dialogue

Open video file: To choose the video file.

- File name: To show the selected video file name.
- **•** File source: To show the selected video file location.
- Total frame: Total fame numbers of the video.
- Total time: Total time of video.
- Total files: Total file types which convert from video.
- Time interval: To set the time of convert video to image by per frame, per minutes or per second.
- Transfer file: To choose the picture type. (BMP or JPG)
- JPG Quality: To decide the JPG compressed quality.
- Folder name and position:
	- Auto-generated: Auto generated folder name by yyyy-mm-dd-hh-min-sec.
	- **Manual Keyin: Key in folder name**
	- Assign folder: To assign the file save into certain folder. Click "Save file" to choose route.
- Folder name: To show the folder name, the captured files will be saved in this folder.
- Save file: To choose the captured file saving location.
- File save at: To show the location of saved folder.
- Execute: Enable time lapse function.

Cancel: Disable time lapse dialogue.

#### <span id="page-18-0"></span>2.4.5 Convert Image to Video

This function is to convert BMP or JPG pictures into video. To use Time Lapse function capture and combined files into video. See Fig 2-22 and the setting dialogue.

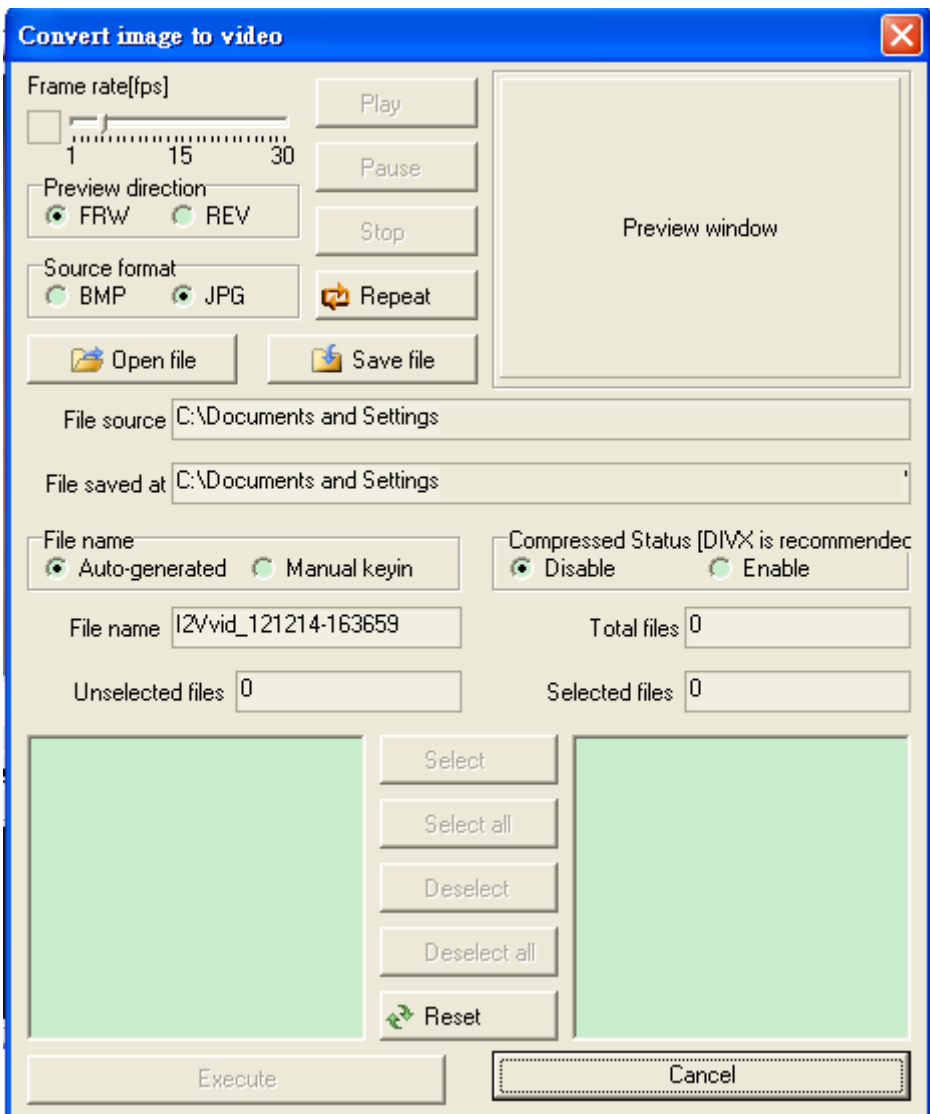

Fig 2-22 Covert image to video setting dialogue

- Frame rate(fps) : Frame per second, the picture numbers in each second.
- Preview direction: Preview in forward or reverse.
- Source format: To choose the file type to convert.
- Play: Play pictures.
- **Pause: Pause pictures play.**
- $\bullet$  Stop: Stop play pictures.
- Repeat: Repeat play pictures.
- $\bullet$  Open file: To choose the location of pictures.
- Save file: To choose the saving location after pictures convert to video.

18

- File source: The opened video file location.
- File saved at" To choose the file saved location.
- File name:
	- Auto-generated: Auto generated folder name by yyyy-mm-dd-hh-min-sec.
	- $\blacksquare$  Manual Keyin: Key in folder name
- Compressed Status:To decide whether to use compressor. It's suggested to use DivX to compress high quality of file.
- File name: To show the generated file name after converted into video.
- Total files: Total file numbers.
- Unselected files: Numbers of unselected files.
- Selected files: Numbers of selected files.
- Select: Select files. Multiple selection is available.
- Select all: Select all files.
- Deselect: Deselect the selected file, multiple selection is available.
- Deselect all: Deselected all files.
- Reset: Return to original select status.
- Execute: Enable image convert video function. Cancel: Close the image convert video function dialogue.

#### 2.4.6 Processing information

<span id="page-19-0"></span>To show the Time Lapse, Image convert video or video convert image processing status.

(1) Time Lapse

The tabs is to show all Processing information about Time Lapse, see Fig 2-23:

- Function status: To know the function is enabled or disabled.
- Save file format as: To know the capture file type.
- Start time: Count down until "0" to enable this function.
- Record time: To show the capture time from begin til now.
- File number: The current capture file numbers.
- Total time: Count down until "o", to disable this function.
- Time interval: Count down until "1", capture next file.
- Open saved file: To open the captured files saving location.
- **•** Enable: Enable or Disable the function.
- **•** Close: Close the processing information dialogue.

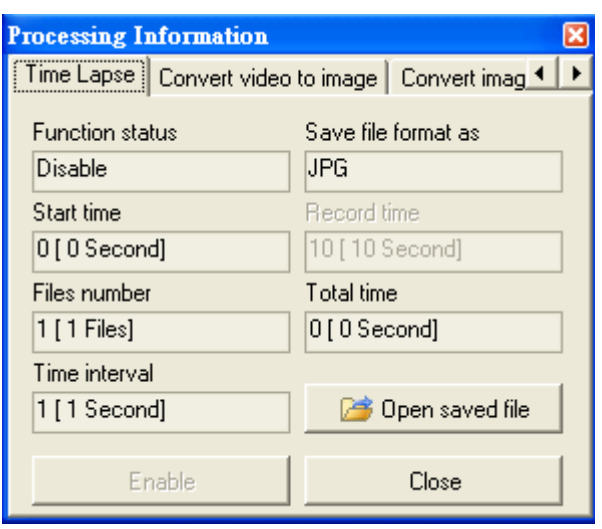

Fig 2-23Time Lapse processing information

(2) Convert video to image:

This tabs is to show the processing information of converting video to image. See Fig 2-24.

- Processing status: To show the current status of converting.
- Open file list: To open the video file source location.
- Open saved file: To open the image had been converted file location.
- Disable: To disable the processing.
- Close: Close the processing information dialogue.

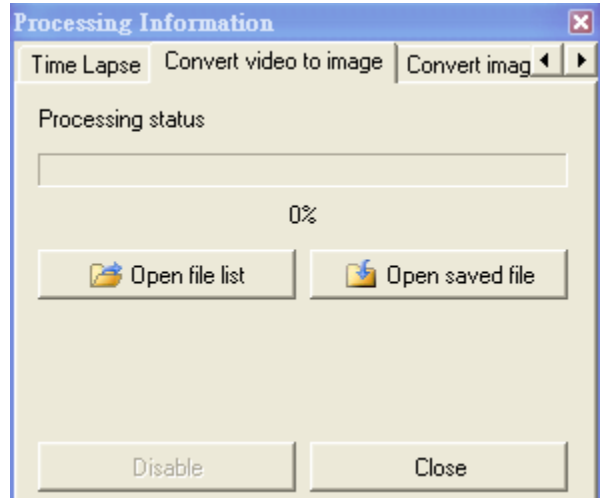

Fig 2-24 Convert video to image processing information

(3) Convert image to video

This tabs is to show the processing information of converting image to video. See Fig 2-25:

- **•** Processing status: To show the current status of converting.
- Open file list: To open the image file source location.
- **•** Disable: To disable the processing.
- Open saved file: To open the video had been converted file location.
- Close: Close the processing information dialogue.

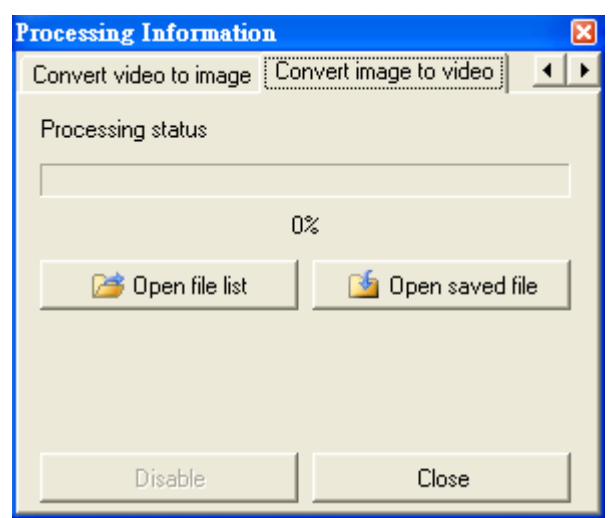

Fig 2-25 Convert image to video processing information

#### <span id="page-21-0"></span>2.5 Language

 The version includes multi-languages; English, Traditional Chinese, Simplified Chinese. The initial language will automatically follow up User's OS system. It can choose the other language, too.

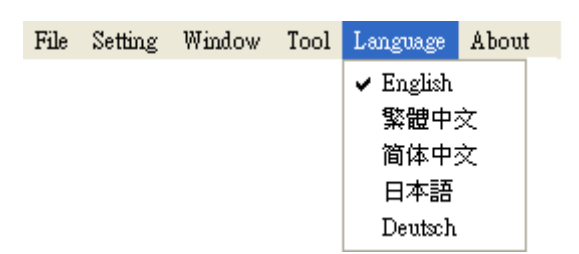

Fig. 2-26 Select language

#### <span id="page-22-0"></span>2.6 About

Show the Microscope relevant information.

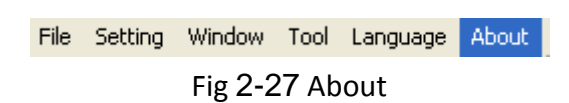

Learn the application program version.

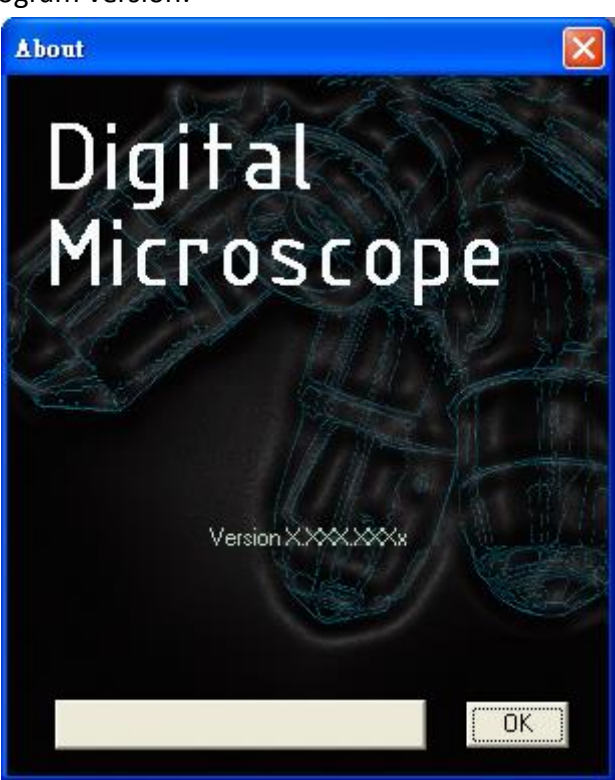

#### Fig 2-28 About Microscope

# <span id="page-23-0"></span>**3. Main Function Buttons**

Main function button group see Fig.1-4 which are commonly used or basic function, which includes connecting, taking pictures, saving, editing…etc. there are 10 functions button.

### <span id="page-23-2"></span><span id="page-23-1"></span>3.1 Connect/Disconnect

3.1.1 Connect

 The connect icon is as Fig.3-1, the user will connect the line while pushing the connect button, namely connect with MICROSCOPE device. If it cannot connect, please reinsert MICROSCOPE device to the other USB port.

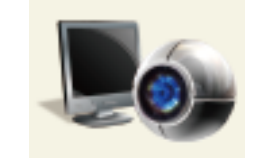

Fig.3-1 Connect button icon

#### <span id="page-23-3"></span>3.1.2 Disconnect

 The button icon which shows disconnect is like Fig.3-2, by clicking this button to disconnect. When the user starts to play the video, MICROSCOPE will be disconnected automatically. When re-connecting the MICROSCOPE with the AP, the video format will go back to the default value.

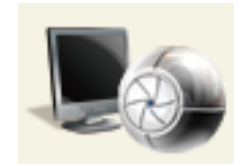

Fig.3-2 Disconnect button icon

# <span id="page-23-4"></span>3.2 Snapshot

Snapshot icon is as Fig.3-1, the function allows taking a photo in Preview, Video & Play, and image size depends on Video Format source, i.e. Height & Width.

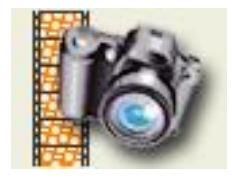

Fig 3-3 Snapshot button icon

#### <span id="page-23-5"></span>3.3 Save Image

Save image icon is as Fig.3-4, the saved file name is automatically created. The detail of the file name is as description 1.1.2.

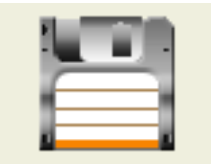

Fig 3-4 Save image button icon

#### <span id="page-24-1"></span><span id="page-24-0"></span>3.4 Edit the Picture / Exit Editor's Picture

#### 3.4.1Edit Picture

The editor is as Fig.3-5 including several convenient functions. When clicking editor icon as Fig.3-5, the toolbar for editing image will show up as Fig.3-6

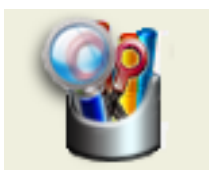

Fig 3-5 Editor icon

| <u> NM DE XX 000 001 008 0</u> |
|--------------------------------|
|                                |

Fig.3-6 Editor tool

The editing toolbars are upper roll and button roll.

Please click the original fit( $\binom{1}{k}$  first then start to use the button roll tools. The edit text, Brush style and Draw style fucntions are only available until the original fit  $\mathbf{F}$  has been selected.

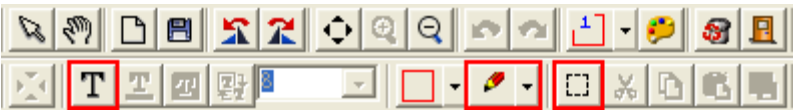

```
Fig.3-7 Click (\left| \cdot \right|) to start editor tool
```
When click the edit text ( $\Gamma$ ) butoon, see Fig.3-8, the edit text group includes Edit text color( $\Gamma$ ), edit background color ( $\left| \mathbf{T} \right|$ ), edit background color transparent ( $\left| \mathbf{T} \right|$ ).

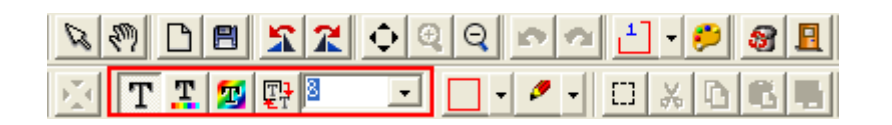

Fig.3-8 Click ( $\boxed{\text{T}}$ ) to start text tool

When click select  $(\frac{1}{\cdots})$  button and use mouse to draw the range, the select group tools are available as Fig.3-9. The select tools includes cut (  $\lambda$ ), copy ( $\mathbb{G}$ ), paste ( $\mathbb{G}$ ), save select ( $\mathbb{G}$ ).

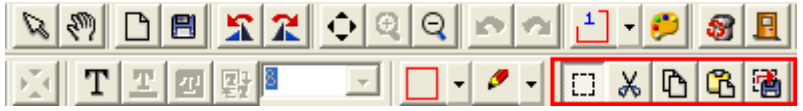

Fig.3-9 Click  $(\frac{[1]}{[1]})$  to start other functions

"Editor Image" toolbar includes many functions, below will explain each function:

- Normal  $\mathbb{R}$ : When this button is clicked, all the buttons will return to  $\oplus$ normal.
- Move Image  $\mathbb{S}^{\mathbb{N}}$  : When the "original fit  $\mathbb{C}^{\mathbb{N}}$ " button begins using, select  $\oplus$  "Move Image" and click mouse of left button to move on the image.
- New File  $\Box$ : "New file" can open a blank page of image, image size is ⊕ 400\*300 by the Fig. 1-1 of the right side window size.
- Save Image  $\Box$ : Save Fig.1-1 is right side window of image. The image size ⊕ by video formal of output size.

Rotate Left  $\sum$ : Image can rotate left 90 degree. ⊕

Rotate Right  $\Gamma$ : Image can rotate right 90 degree. ⊕

Fit The Window  $\overline{\mathbb{C}}$  : This function can let image to fit the window size.  $\Phi$ 

When selecting this function, it cannot use "edit text", "select", and "drawing" functions.

Zoom In  $\bigoplus$ : Enlarg image without interpolation therefore if the scale  $\Phi$ 

larger

than orginal size distortion will appare.

- Zoom Out  $\Theta$ : To shirk image.  $\oplus$
- Rndo  $\blacksquare$ : To go back the movemenet and only can use up to 3 times.  $\bigoplus$
- Redo  $\blacksquare$ : To go to next movemenet and only can use up to 3 times.  $\bigoplus$
- Line style  $\frac{1}{\sqrt{2}}$ . Different line styles to choose, such dot, dash-dot...etc.  $\oplus$

See Fig 3-10.

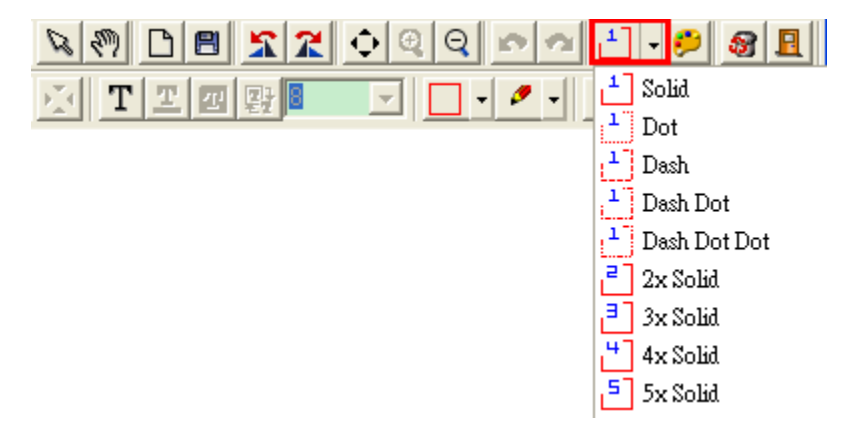

Fig.3-10 Choose line styles

Color :To choose pen's "color" click on the color button and it will pop  $\oplus$ 

up Fig. 3-11 dialog box.

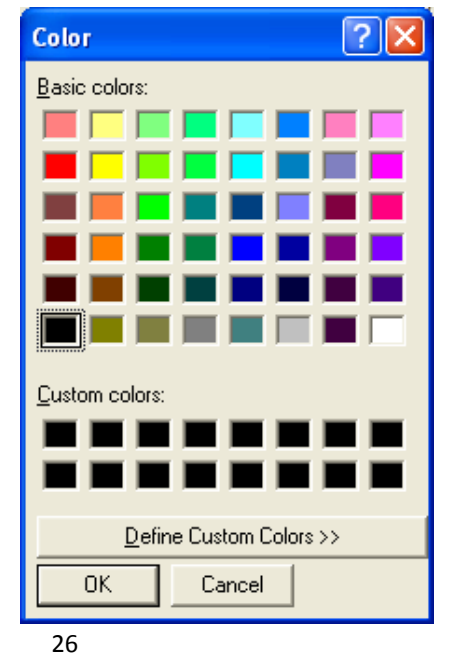

Ŧ  $\overline{+}$  Fig.3-11 Choose color

- Delete Image  $\mathbf{S}$ : The Fig.1-1 right side window of image will be deleted. </u>
- Exit Editor  $\mathbf{H}$  : To exit image editor, the "image editor" toolbar will be  $\bigoplus$ closed.
- Orignal Fit  $\mathbf{r} = \mathbf{r}$  : When the image size is bigger than the window, using this  $\oplus$ function, it can do "Edit text", "select", and "drawing" functions. The window won't see the whole image, but only some parts.
- Edit Text  $\mathbf{T}$  : Edit text is words that can be written on image.  $\Phi$
- Edit Text Color  $\Gamma$  : Text color can be changed by clicking "edit text color" </u> button and it will pop up Fig.3-11 dialog box.
- Edit Text Background Color  $\mathbf{T}$  : Text background color can be changed just  $\oplus$ by clicking "edit background color" and it will pop up Fig.3-11 dialog box.
- Edit Text Background Transparent  $\mathbb{F}^1$ : Text background can be set as  $\bigoplus$ transparent with no background color.
- Text Size  $\sqrt{8-r}$ : Text size can be changed.  $\Phi$
- $\oplus$ Brush style: Various brush style to choose, however, only effective on Circle, Oval, Square or Rectangle. See Fig 3-12.

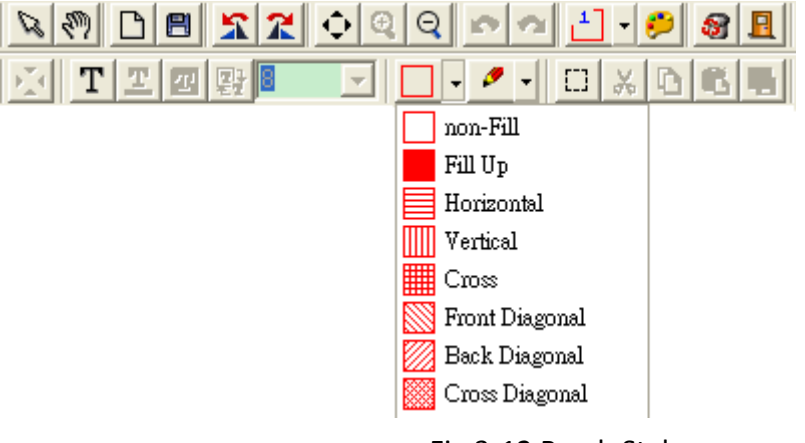

Fig 3-12 Brush Style

 $\oplus$ Draw Style: Various draw style to choose, such as Pen, Line, Circle, Ellipse…etc. See Fig 3-13.

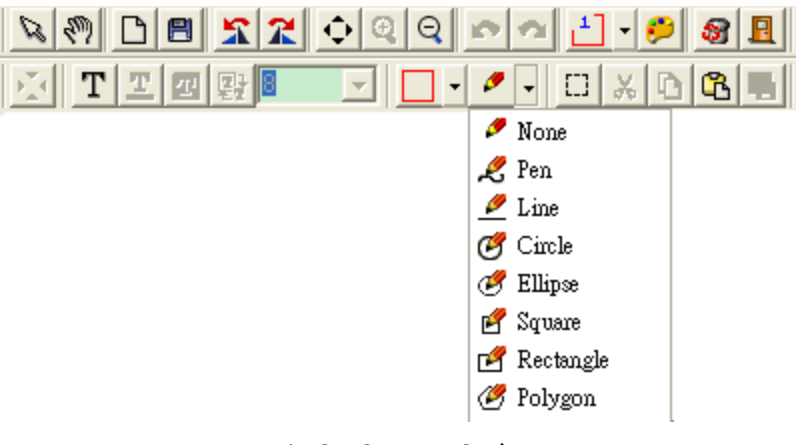

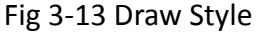

- Select  $\frac{[1]}{[1]}$  : Selects the area on the image, after the selection, it can cut,  $\bigoplus$ copy, paste, and save the selection area function.
- Cut  $\overline{\mathbf{X}}$  : Cut frame on the Fig.1-1 right side window of image.  $\oplus$
- $\bigoplus$  Copy  $\bigoplus$  : Copy selected frame on the Fig.1-1 right side window of image.
- Paste  $\Box$ : Paste whats been cut or copied image to display on the Fig.1-1  $\oplus$ right side window of image.
- Save Select  $\overline{\mathbb{C}}$  : Save selected frame on the Fig.1-1 right side window of  $\oplus$ image.
- 3.4.2 Exit Editor's Picture

<span id="page-28-0"></span>The editor's toolbar will close when exit the piture eidtior.

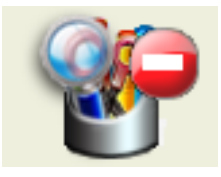

Fig.3-14 Editor icon

# <span id="page-29-0"></span>3.5 Delete Image

The delete image is the image in right-sub-window(please refer to 1.1). See Fig 3-15.

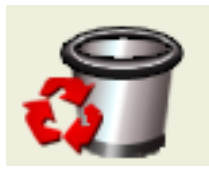

Fig.3-15 Delete image icon

# <span id="page-29-1"></span>3.6 Video recording / Stop Video Recording

<span id="page-29-2"></span>3.6.1 Video Recording

 Press video recording icon see Fig.3-16 and firslty name the file name, the file name is automatically created as Section 1.1.2. If you wish to change the file path, please refer to Section 3.2.3. If you need to compress the file size, please refer to Section 1.2.3

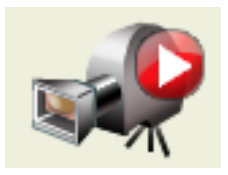

Fig.3-16 Video recording icon

#### <span id="page-29-3"></span>3.6.2 Stop Recording

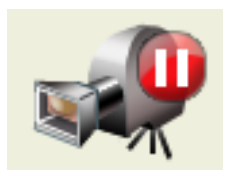

Fig.3-17 Stop recording icon

# <span id="page-29-4"></span>3.7 Video Playing / Stop Playing video

# <span id="page-29-5"></span>3.7.1 Video Playing

The recorded video will plays at left window as Fig.1-1. Once it palys, the microscope is automatically disconnected.

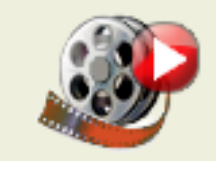

Fig.3-18 Film playing icon

When play the films, Fig 3-19 toolbar will show under the preview window.

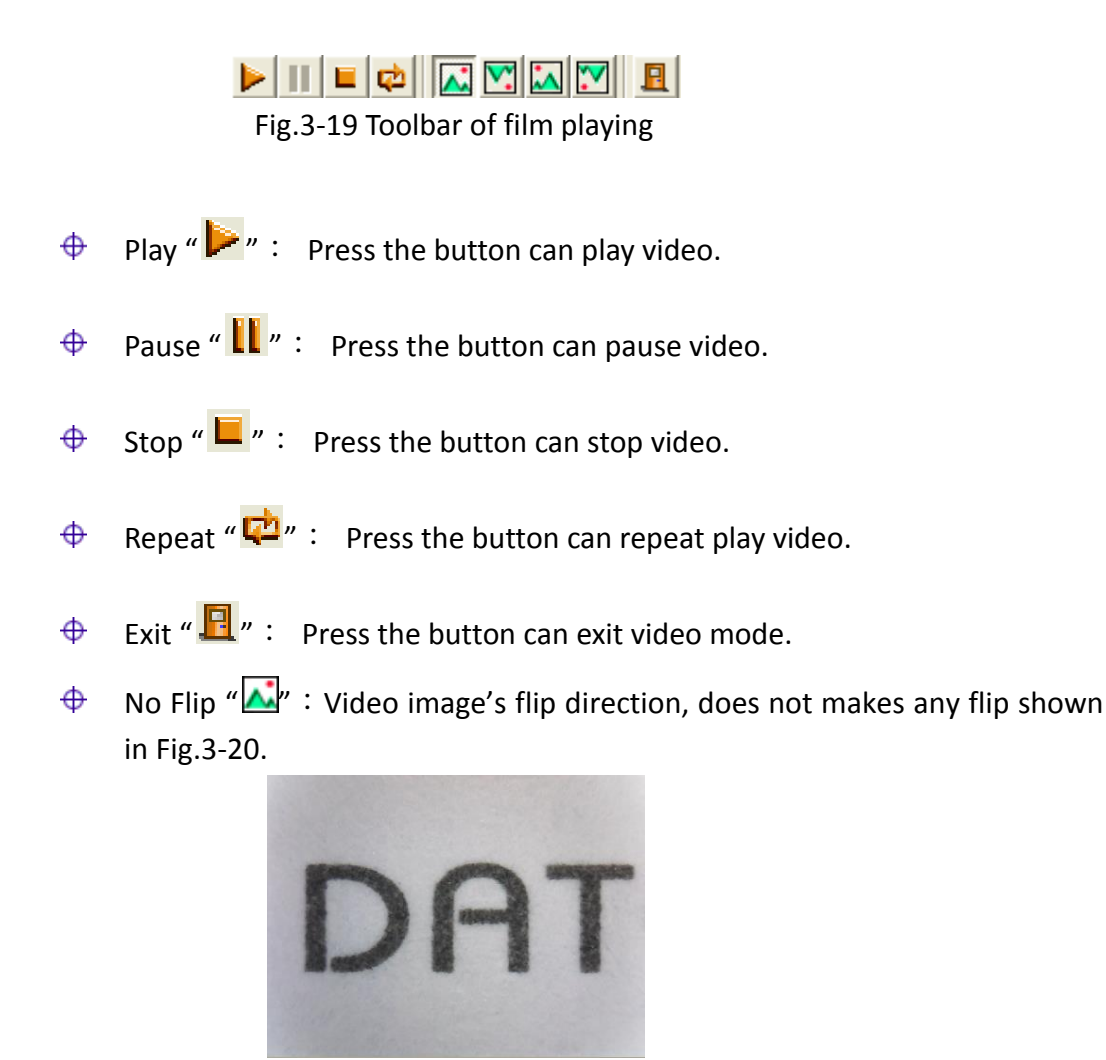

Fig.3-20 Video image with no flip

Vertical Flip  $\sqrt{N}$  : The video image upside down 180 degree, which is  $\bigoplus$ vertical flip, shown in Fig.3-21.

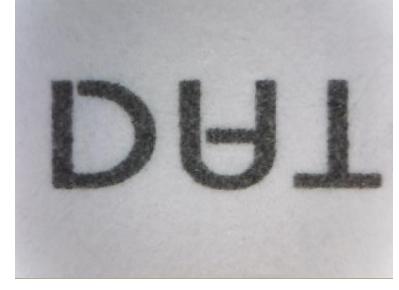

Fig.3-21 Video image do vertical flip

Horizontal Flip " $\mathbf{A}$ ": The video image left and right mirror 180 degree flip  $\oplus$ which is horizontal flip shown in Fig.3-22.

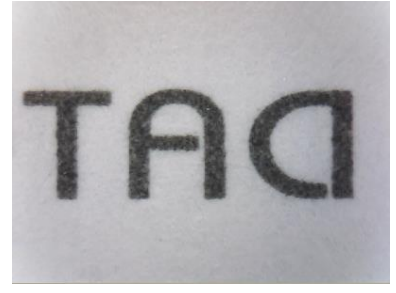

Fig.3-22 Video image do horizontal flip

Vertical and horizontal Flip " $\sum$ ": The video image will do horizontal and  $\bigoplus$ 

vertical flip shown in Fig.3-23.

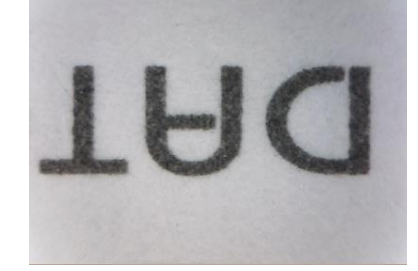

Fig.3-23 Video image becomes horizontal flip

Click right of mouse to show Fig.3-24

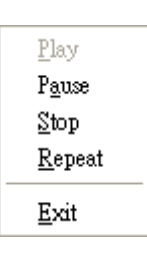

Fig.3-24

3.7.2 Stop playing

<span id="page-31-0"></span>Once it stops play, the microscope is still disconnected.

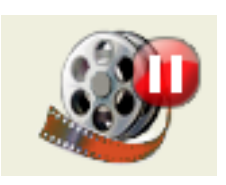

Fig.3-25 Stop playing icon

<span id="page-31-1"></span>3.8 Edit Image / Exit Image Editor

<span id="page-32-0"></span>3.8.1Image Editor

Image processing editor as Fig.3-26, microscope AP provides users few simple image processing editing functions.

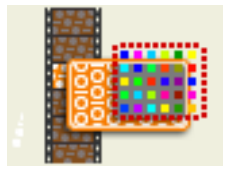

Fig.3-26 Image Editor Icon

While clicking the Image editor icon, the image processing function buttons as Fig.3-27 will show up on the right sub-window Fig.1-1.

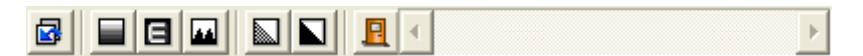

Fig.3-27 Toolbar of Image Processing

Fig.3-28 Tool of Image Editor Once it clicks black and white or inverse  $\blacksquare$  it can set up the value. The image will be changed, too.

| ~~~~~~~~~~~~~~~~~~<br>,,,,,,,,,,,,,,,,,,,,,,,<br>,,,,,,,,,,,,,<br>,,,,,,,,,,,,,,,,,,,,<br>,,,,,,,,,,,,,,,,,,,,,,,,,,<br>,,,,,,,,,,,,,,,,,,,,,,,,,,,,<br>,,,,,,,,,,,,,,,,,,,,<br>,,,,,,,,,,,,,,,,,,,,,,,,<br>,,,,,,,,,,,,,,,,,,,,,,,,,<br>,,,,,,,,,,,,,,,,,,,,,,,,,,,,,,<br>---------------------<br>_________________ |
|----------------------------------------------------------------------------------------------------|
|----------------------------------------------------------------------------------------------------|

Fig.3-28 Changing Threshold

- Original Image " $\mathbf{B}$ ": This button can let image return to original image.  $\oplus$
- Gray Level " $\blacksquare$ ": This button can let the image from color change to gray.  $\oplus$
- Highlight Edge " $\Box$ ": This button can let the image show it's highlight  $\oplus$ edge.
- Highlight Pxiel "  $\mathbf{M}$ ": This button will strengthen in the picture between  $\oplus$ the different pixels.
- Black/White "  $\sum_{n=1}^{\infty}$  : This button can let the image from color turn to black  $\oplus$ and white.
- Inverse " $\blacksquare$ ": This button can let the image become inverse.  $\oplus$
- $\bigoplus$  Exit " $\prod$ ": This button is to exit video mode.

<span id="page-33-0"></span>3.8.2Exit Image Editor

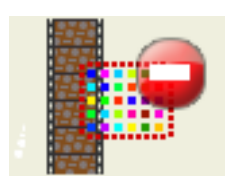

Fig.3-29 Leave Image Editor

<span id="page-33-1"></span>3.9 Print Image

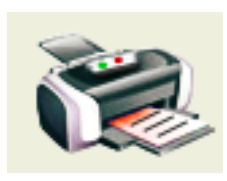

Fig.3-30 Printing image

<span id="page-33-2"></span>3.10 Exit Application Program

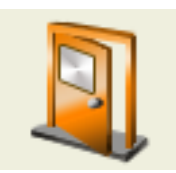

Fig 3-31 Exit the Application Program

# <span id="page-34-0"></span>**4. The File List/Folders**

The file tabulates pages and signs as Fig.1-5, file tabulates is to list all file folders, which includes JPG folder, Bmp folder, and Avi Folder.

#### <span id="page-34-1"></span>4.1 The File Tabulates

Fig.4-1 tabulate for BMP, JPG & AVI files

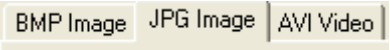

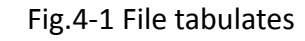

<span id="page-34-2"></span>4.2 The File Tabulates On Page Number

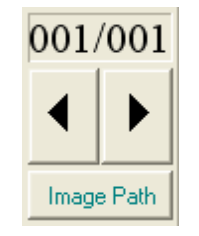

Fig.4-2 The file tabulates on page number

4.2.1 Show the number of pages

<span id="page-34-4"></span><span id="page-34-3"></span>001/001= X/ Y, X is sequence and Y is total number of pages.

4.2.2 Change page button

 Fig.4-2 left and right button can be change page number. Left button is to decrease page number and right button is to increase page number.

4.2.3 Image Path

<span id="page-34-5"></span>Click the "Image Path" to show Fig.4-3 and choose the file director

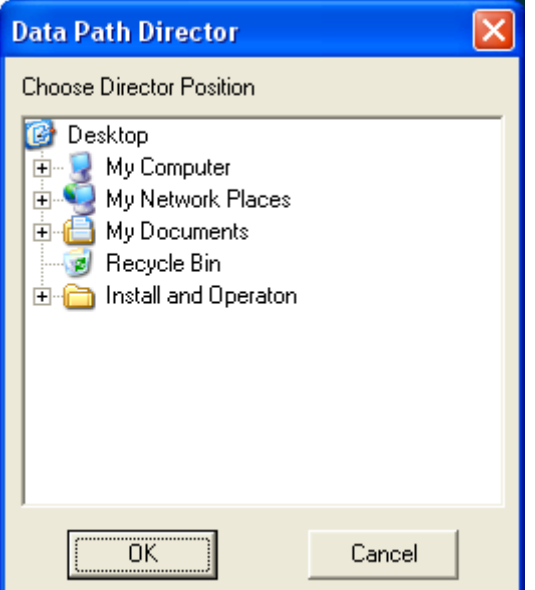

Fig.4-3 Data Path Director

34

#### <span id="page-35-0"></span>4.3 Quick Click

 Click the mouse right on any image or video list, the dialogue should pop out to open file, delete file or delete all files. See Fig.4-4.

> Open File Delete File Delete All Files

Fig.4-4 Quick click
#### **5. Mode Functions**

 When connecting the AP with MICROSCOPE, the four mode functions will show up on the button position under left sub-window, see Fig.5-1.

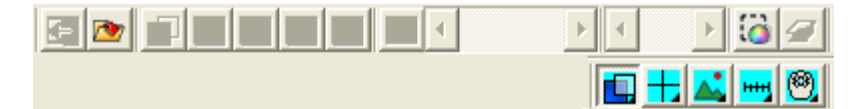

#### Fig 5-1 Mode toolbar

- Comparison mode{Refer to section 5.1}  $\Box$ : Comparison mode can do overlapping two frame. The frame can be whole or any size to compare. This mode can see two frams of simiarities.
- Aiming mode{Refer to section 5.2}  $\frac{1}{\sqrt{1}}$ : Provides a cross, area, rectangle and circular different aiming mode to aim the observation object .That can help capture observation object.
- Video control mode {Refer to section 5.3}  $\boxed{\triangle}$  : The mode can control left hand or right hand to hold the machine, which can capture yourself or opsiticles, but the directions might not be correct. It can use the mode to adjust the dirctions and it can adjust contrast, brightness and exposure.
- Measurement mode {Refer to section 5.4}  $\frac{Int_1}{...}$ : Measurement mode has ruler functions to measure at real time, which provides different measurement tools.
- Device Control Mode {Refer to section 5.5}  $\boxed{\circledR}$  :

This mode has far distance control function to control snapshot, zoom in/out, brightness 具 adjustmnet from PC without touching the device.

5.1 Comparison mode

 When connected, the defult of the toolbar is set as to compare shown in Fig.5-2 and Fig.5-3. In Fig.1-6 right sub-window has no image so some part of the buttons wouldn't work in this mode. Comparesion mode can be overlap with another video image to compare and to cut half of the image for comparession.

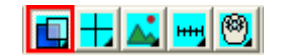

Fig.5-2 Default comparison mode

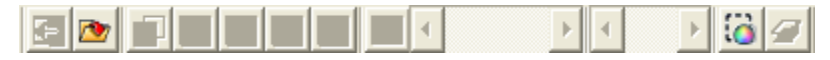

Fig.5-3 Comparison mode toolbar

36

# 5.1.1 Load right side image  $\sqrt{1 - w}$

When capture or open one imge, the buttons on the Comparison toolbar is enabled. See Fig 5-4, when clicking the button, image comparing can do overlap or half window comparison. See Fig.5-5. If want to leave comparison mode please click the button again to go back to preview mode.

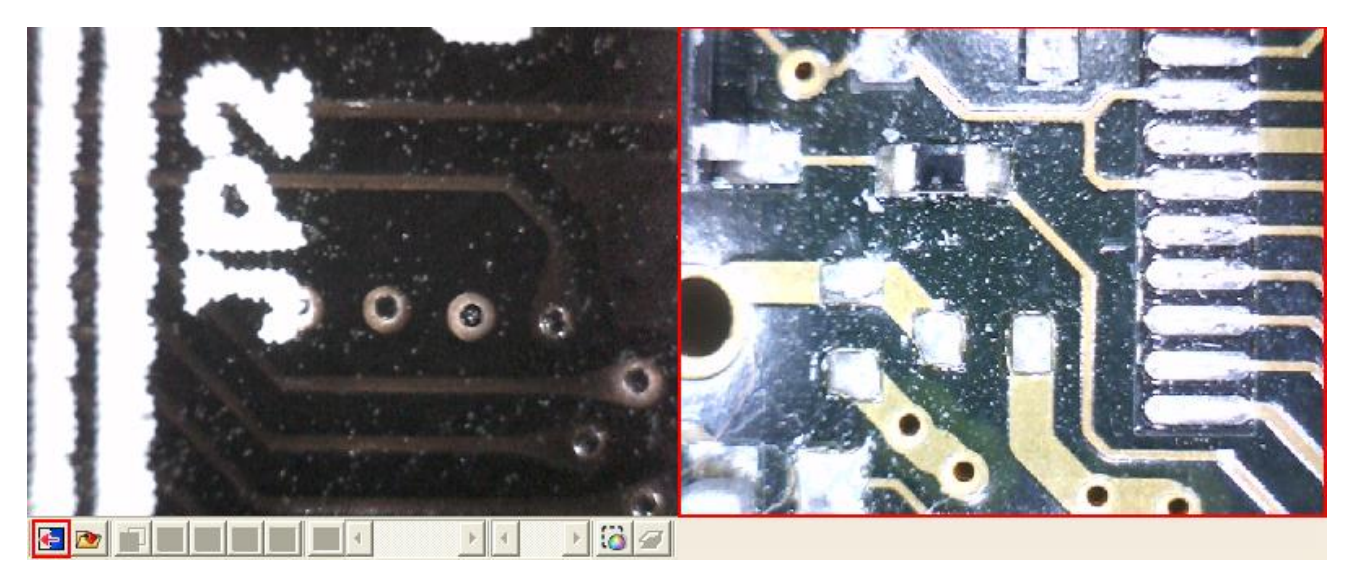

Fig.5-4 Right sub-window has one image

| <b>FROUDE</b> |  |  |  |
|---------------|--|--|--|
|---------------|--|--|--|

Fig 5-5 Load the image to compare

5.1.2 Load image  $\sqrt[n]{\mathbf{w}}$ 

 When the right sub-window doesn't have image, see Fig.5-6, load & select image by clicking the button.

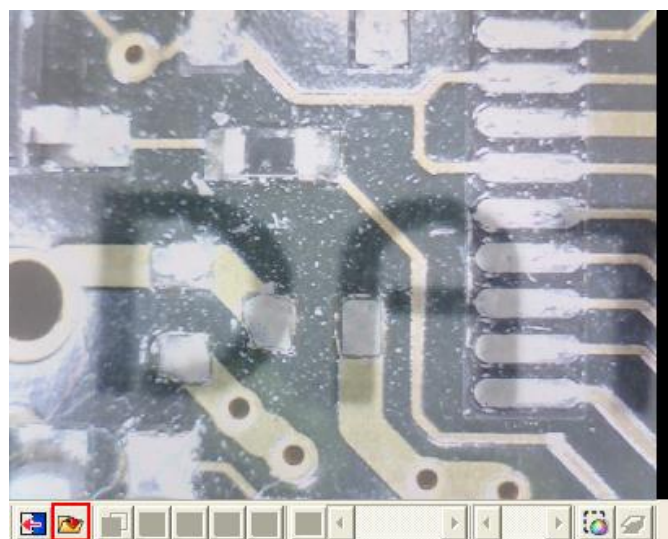

# Digital Microscope

#### Fig.5-6 Load image button

Click the button. After opened the file, it can use overlap and cut half image function. See Fig.5-7, to exit the image comparison, just click the original button again to go back to preview mode.

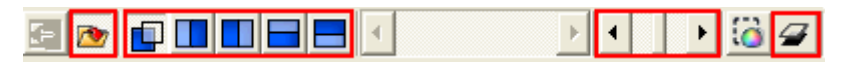

Fig.5-7 After loading image

5.1.3 Overlap comparison " $\Box$ "

The "overlap comparison" can makes the image transparence. With overlap in the video image, then at the same time shows two frames. Show in Fig.5-8.

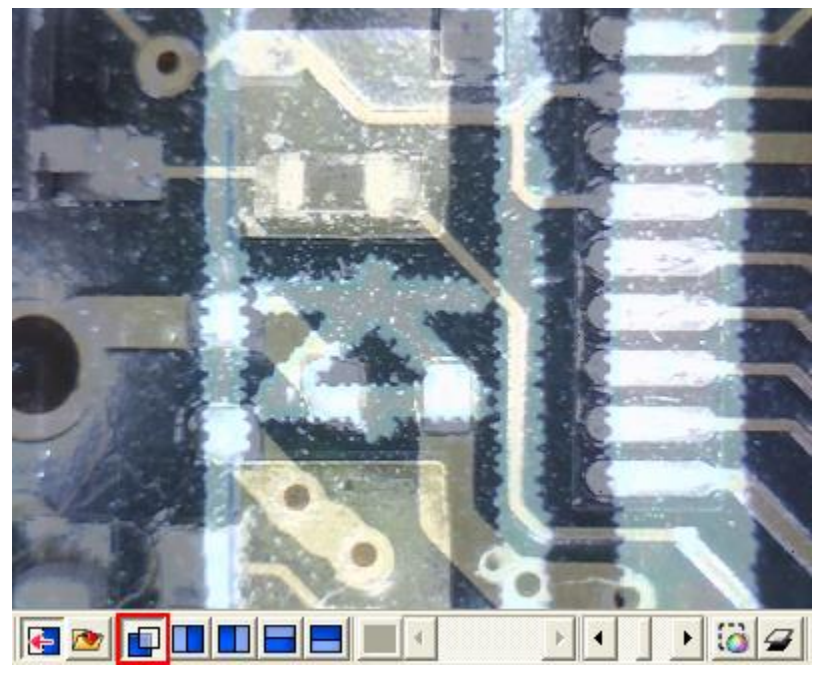

Fig.5-8 Overlap comparison

38

Copyright © 2008-2012 MicroLinks Technology Corp.

5.1.4 Left side comparison " $\mathbb{F}$ "

 When the window separates into left and right sides, the left side frame is video image, and the right side frame is loaded image. Show in Fig.5-9.

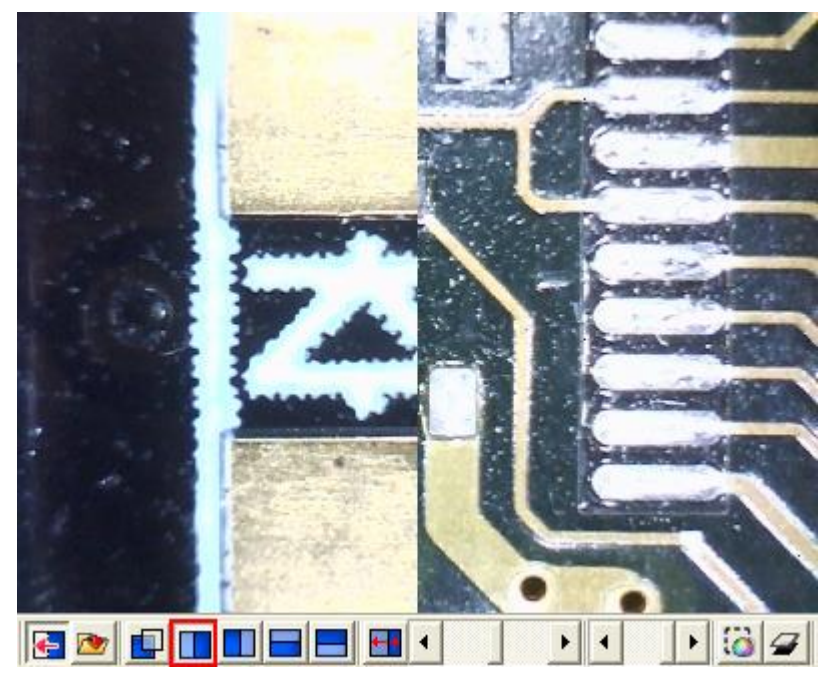

Fig. 5-9 Left side comparison

5.1.5 Right side comparison " $\Box$ "

 The window separates to left and right, the right side frame is the video image and left side frame is loaded image. Show in Fig.5-10.

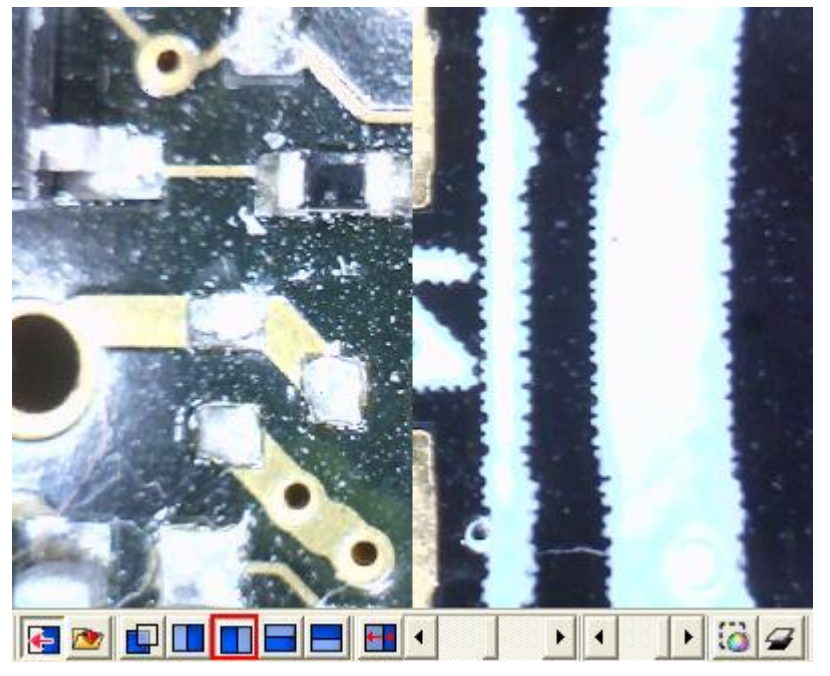

Fig.5-10 Right side comparison

#### 5.1.6 Top side comparison " $\Box$ "

Window separates into two half which is top and bottom. Top is video image, and bottom is loaded image. Show in Fig.5-11.

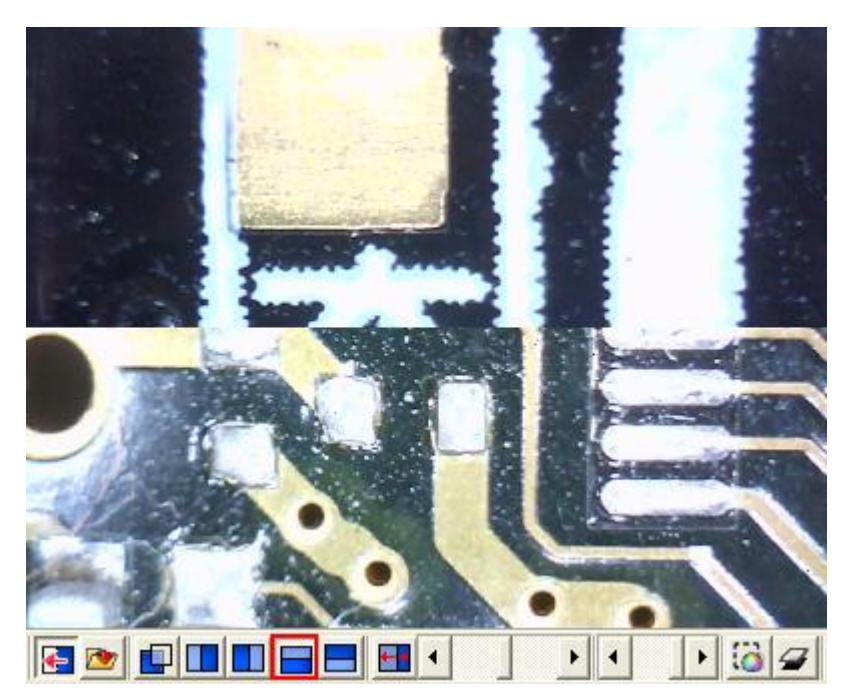

Fig.5-11 Top side comparison

5.1.7 Bottom side comparison " $\Box$ "

Window separates into two half, bottom side is video image, and top side is loaded image. Show Fig.5-12.

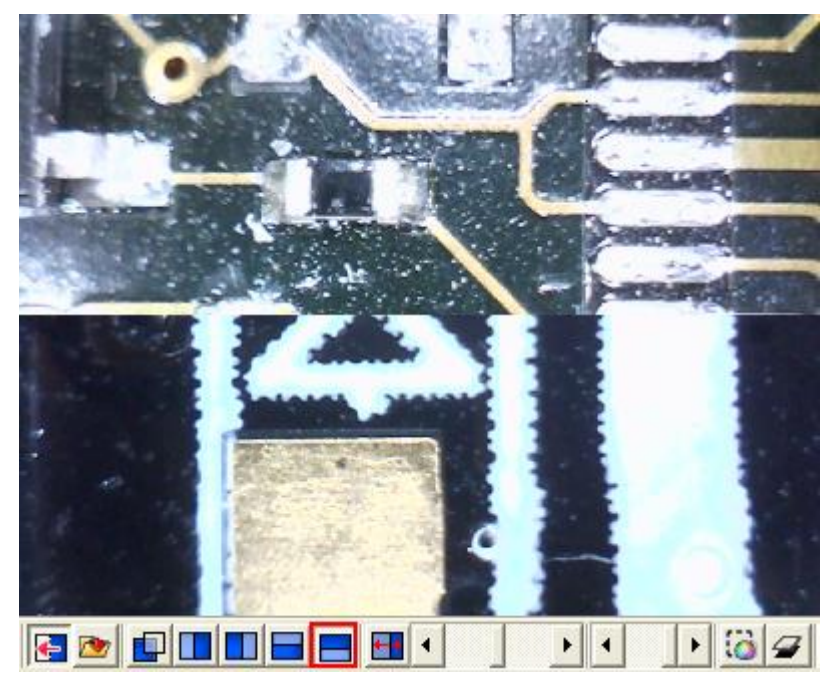

Fig.5-12 Bottom side comparison

5.1.8 Window size/Image direction

When choose half window compare, the scrollbar as Fig 5-13a is to adjust the preview v.s. load image ratio. If " $\mathbf{H}$ " is not clicked on, it means to adjust the ratio of loaded image. If the " $\mathbf{H}$ " is clicked, it is to adjust the image position of the loaded image. See Fig 5-13b.

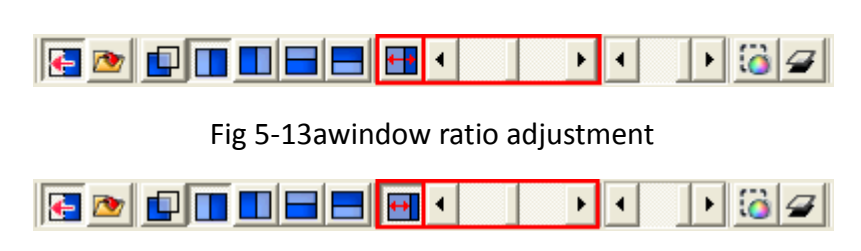

Fig 5-13bimage position adjustment

#### 5.1.9 Transparent adjustment

Image can be adjusted from the scrollbar to change the pictures transparency. See Fig 5-14.

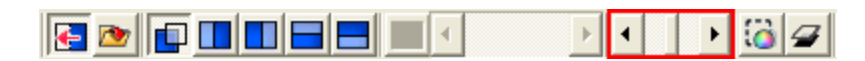

Fig.5-14 Transparency adjust by scrollbar

## 5.1.10 Knockout color "

Choose to knockout background color and some color on image can be cut out.

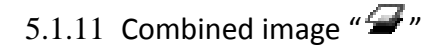

Before capture image click the button, which will combine video image and loaded image to combine. If not, the capture images will only video image.

#### 5.2 Aiming mode

The aiming mode may draw different type like the cross, circular, rectangle, and area. It helps the user observation. It can draw the different aiming mode in the video image. Fig.5-15 is the selection to aiming mode, aiming toolbar shown in Fig.5-16. This mode may overlap the different aiming functions.

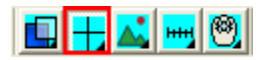

#### Fig.5-15 Aiming mode

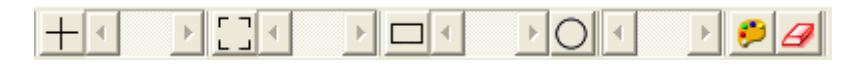

Fig.5-16 Aiming mode toolbar

5.2.1 Draws cross " $\overline{+}$ "

Click this button to draw the cross which may adjust the size by scrollbar. Show in Fig.5-17.

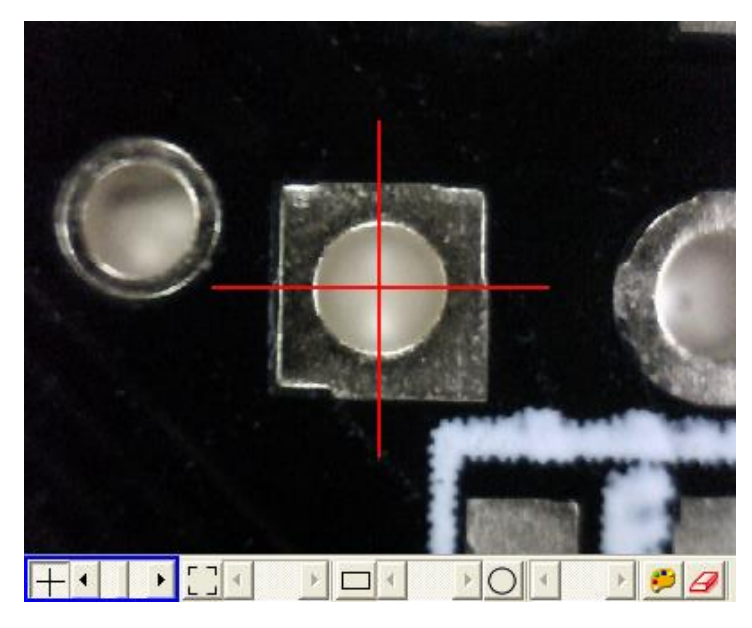

Fig.5-17 Draws cross

ר<br>5.2.2 Draw area " "

Click the button to draw the area to adjust the size by scrollbar. Show in Fig.5-18.

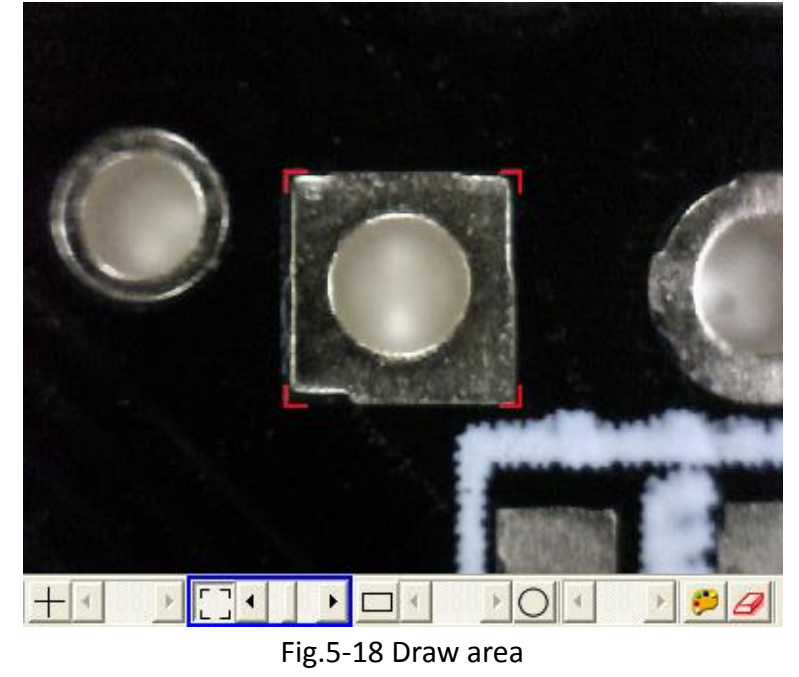

5.2.3 Draw rectangle  $"$ 

Click this button to draw the rectangle to adjust the size by the scrollbar. Show in Fig.5-19.

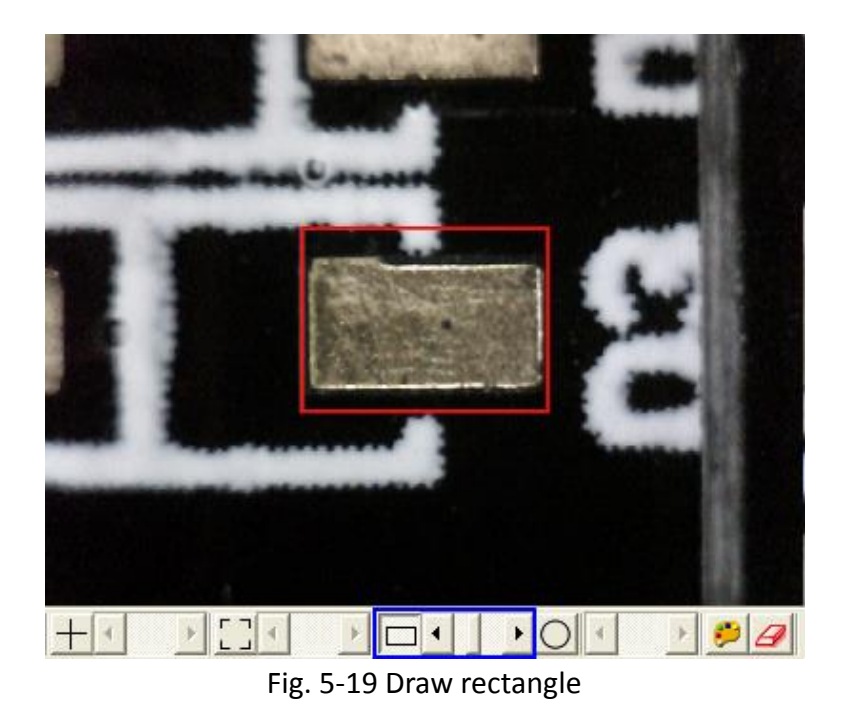

5.2.4 Draw Circular " $\bigcirc$ "

Click this button to draw circular to adjust size by scrollbar. Show in Fig.5-20.

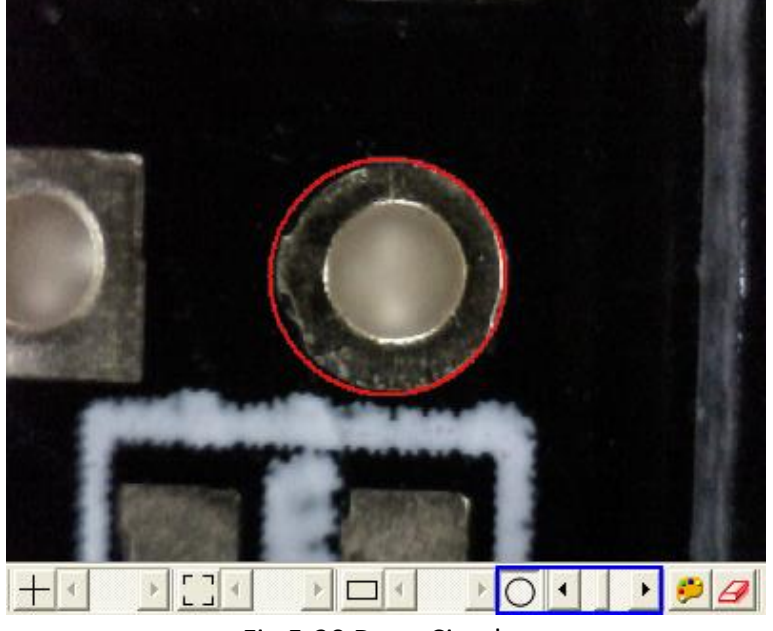

Fig.5-20 Draw Circular

5.2.5 Choose the color of aim point  $\sqrt[n]{\cdots}$ 

Click this button, will pop up choose color dialog box and from there to choose color.

5.2.6 Clear aim point " $\mathbb{Z}^n$ 

To clear all aiming lines on fame

#### 5.3 Video control mode

 This toolbar has the functions to flip video image. The image will presented upside down as well as the image moving direction when holding by different hand. By the mode, it can preview the correct direction. The brightness, contrast and exposure tool can be adjusted and also can cause the video image to be clearer in different scene. Fig.5-21 is the selection video control mode. Fig.5-22 is the toolbar of video control mode.

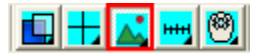

Fig.5-21 Video control mode

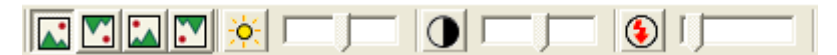

Fig.5-22 Video control mode toolbar

5.3.1 No Flip " $\boxed{\triangle}$ "

Video image's flip direction, does not makes any flip shown in Fig.5-23

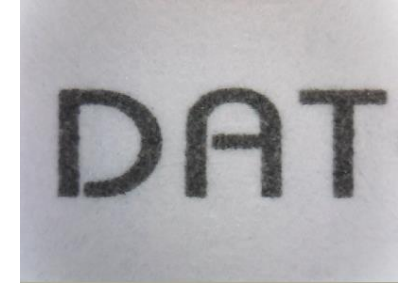

Fig.5-23 Video image with no flip

5.3.2 Vertical Flip " $\boxed{\cdot\cdot\cdot}$ "

The video image upside down 180 degree, which is vertical flip, shown in Fig.5-24.

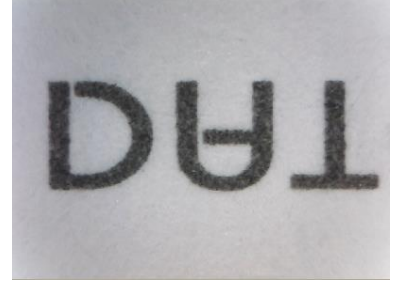

Fig 5-24 Video image do vertical flip

5.3.3 Vertical and horizontal rotation  $\mathbb{Z}$   $\mathbb{Z}$ 

The video image reverse between left & right for 180 degree flip which is horizontal flip shown in Fig.5-25.

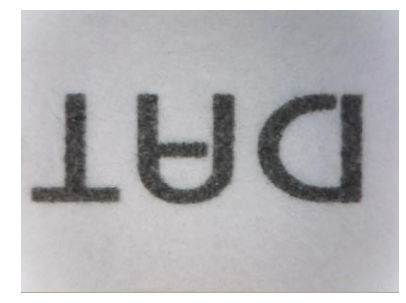

Fig 5-25 Image of vertical and horizontal rotation

5.3.4 Horizontal rotation  $\frac{1}{2}$   $\frac{1}{2}$   $\frac{1}{2}$ 

The video image will do horizontal and vertical flip shown in Fig.5-26.

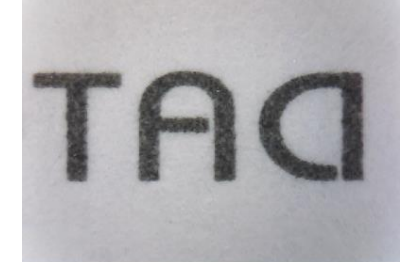

Fig 5-26 Image of horizontal rotation

5.3.5 Adjust Brightness "  $\frac{1}{2}$ 

 To adjust brightness is to click on the brightness button. By scrollbar adjust brightness. If want to default just click it again.

### 5.3.6 Adjust Contrast  $\sqrt[n]{\ }$

 To adjust contract just click the contrast button which can adjust by the scrollbar. If want to default just click it again.

5.3.7 Adjust Exposure  $\sum_{n=1}^{\infty}$ 

When adjusting the exposure, click on the exposure button and to default just click it again. If this button cannot click, it means the driver doesn't support this function. If adjust has no response, then go to "setting->video source" it will pop up shown Fig. 5-27. Please check this option if wish the function to be active. If this option doesn't shown on the page, it means the driver doesn't support this function.

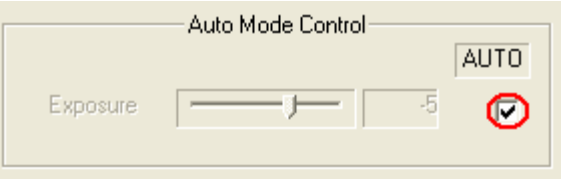

Fig. 5-27 auto mode control

#### 5.4 Measurement mode

 Measurement mode provide a scale which can be draw ruler and to measure observation object. Another way is to Freeze frame or loading image after then measuring. The measurement toolbar has line, circular, rectangle etc. Also, it can show length, area, radius, diameter, etc, information. Fig.5-28. is measurement mode; its toolbar is shown in Fig.5-29.

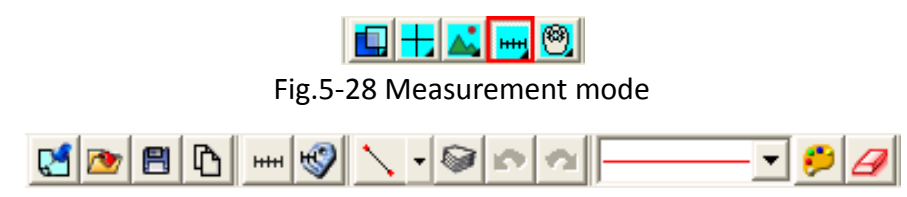

Fig.5-29 Measurement mode toolbar

Before measuring, make sure to [calibrate](http://tw.dictionary.yahoo.com/search?ei=UTF-8&p=%E6%A0%A1%E6%BA%96) the scale, please note "scale setting " explanation.

### 5.4.1 Freeze frame " $\mathbb{Z}^n$ "

This function can let the previewing video image to freeze. Once the image freezes.

#### 5.4.2 Load image  $\sqrt{2}$

 The image which was captured before can be reloaded again. Users can use the measurement function after reloading the image

5.4.3 Save image " $\Box$ "

After measuring, it can save image by clicking "save image " $\Box$ " button. The save file name will be marked as vertical and horizontal scale. If want to load the image to do measurement, then just click "scale setting" "  $^{\text{HHH}}$ " button to set vertical and horizontal scale, and these scale of value form file name. If file name has v420h560 of string means horizontal

5.60mm and is vertical is 4.20mm.

5.4.4 Copy to clipboard 
$$
\sqrt{2}
$$

Select "Copy to Clipboard" " $\mathbb{C}$ " button then the current frame will be copied to clipboard ,also, it will be pasted to right side windows at Fig.1. After copying, it can be pasted on word or excel. Etc.

#### 5.4.5 Scale setting "  $^{\text{HH}\prime\prime}$

(4) Select suitable ruler

Before setting scale, first find the higher accurate ruler to measure. Use generally ruler shown as Fig. 5-30.

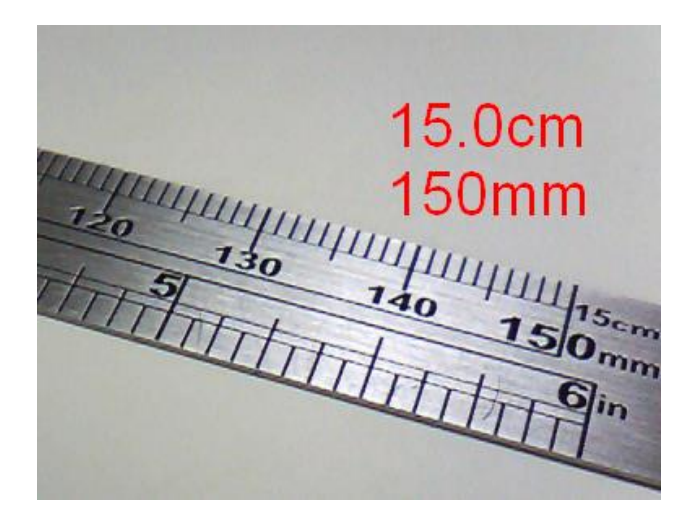

Fig. 5-30 Metal ruler

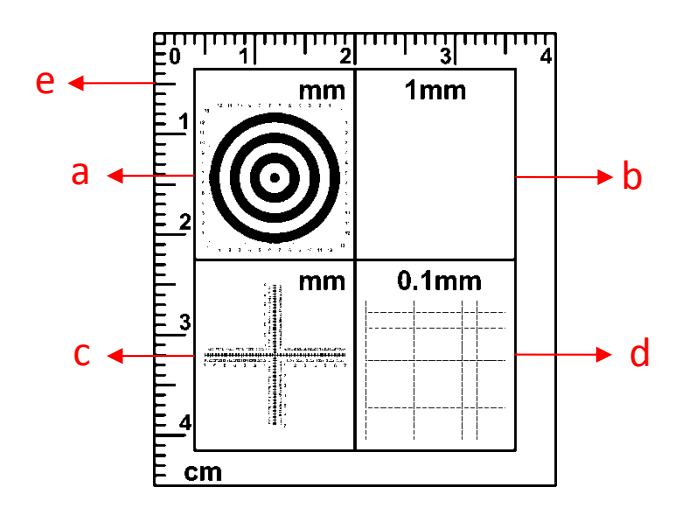

#### Fig 5-31 Calibrator

#### a. Concentric Circles:

Concentric Circles is to see if the ratio is correct. If Concentric Circles does not form as circle (became like Oval,,etc) means the screen ratio is not 4:3. Place the Concentric Circles directly onto PCB drilling hole, See Fig 5-31a, no matter black line or white space size is 1mm. First circle (black dot) diameter is 1mm, second circle(white space) is 3mm, third circle(black line) is 5mm, the forth circle is 7mm..,etc. The diameter can be measured from the concentric circle scale. Diameter: 3.00mm

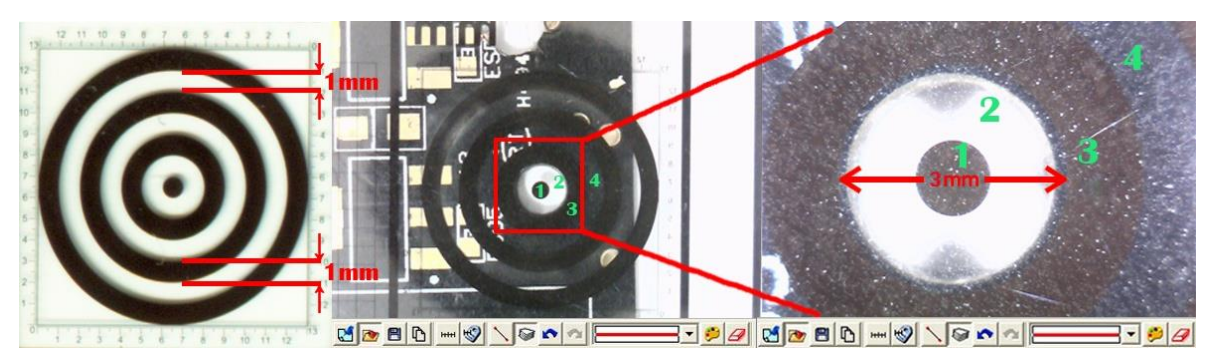

Fig 5-31a way to use Concentric Circles

#### b. 1mm Low Magnification Grid:

Low mag Grid is used for calibrate the low magnification, wider field. It can also used to check the ratio, if the square does not form as square means the screen ratio is not 4:3. To place the grid on the object as the bill Fig.5-31b, the length for each square is 1mm.

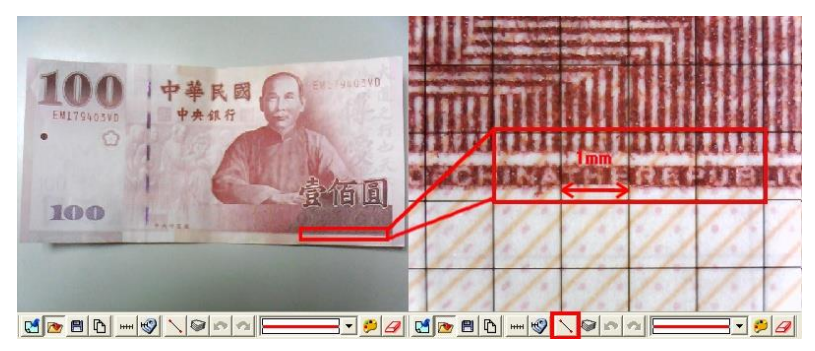

Fig 5-31b way to use Low Magnification Grid

#### c. Cross (High Magnfication)

The main purpose for the Cross is to calibrate the default setting in AP and also to measure. The Cross (See above chart c) has 3 kinds of units as 0.05mm, 0.1mm and 1mm scale. It will measure 0.05mm, 0.1mm at high magnification and 0.1mm, 1mm at low magnification. The Cross can measure the Length and Width accurately, ie.: Fig.5-34, Measure the length of the onion cell as the red rectangle which is approximate 0.400mm.

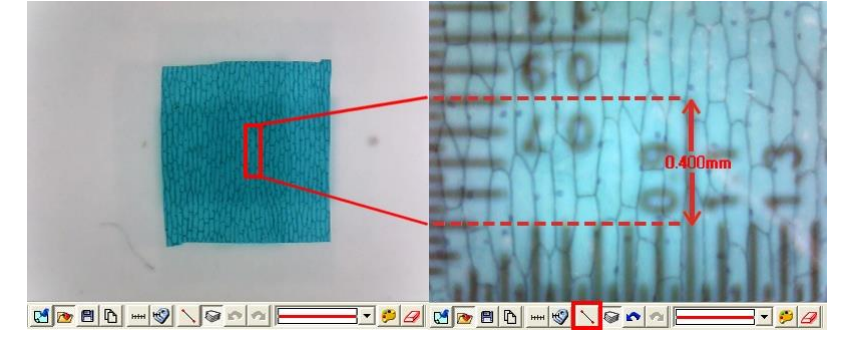

Fig 5-31c way to use Cross

#### d. 0.1mm High Magnification Grid

High Magnification grid is used for observing tiny object. See Fig.5-31d, put the 0.1mm scale (See above chart d) on " $\mathcal{M}$ " microdot. The Length of  $\mathcal{M}$  in a square i.e. 0.100mm.

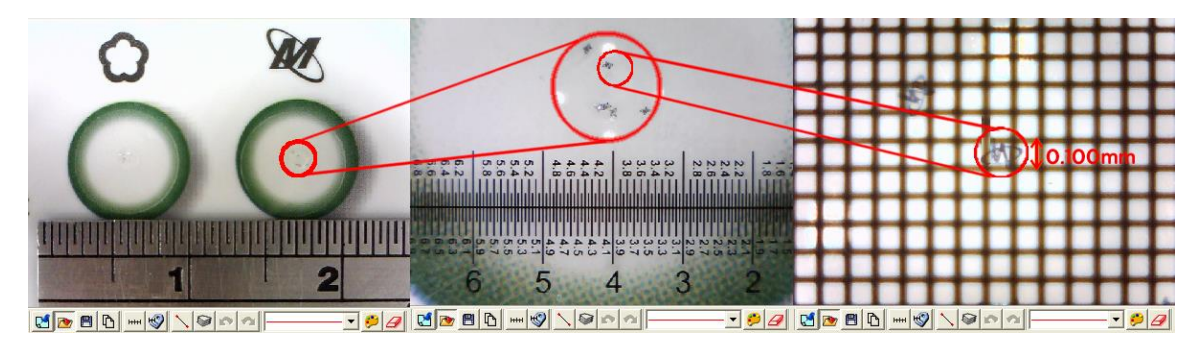

Fig 5-31d way to use High magnification Grid

#### e. L Type Low magnification ruler

L Type low magnification is used for calibrating or measuring low magnification. The unit is CM, the section is 1mm.

Choose the suitable calibrator based on different observation needs, due to the calibrator is transparent, it can place on the object then observing by microscope.

The more precise ruler, the more accurate measurement can be obtained under high magnification. The difference of using "metal ruler" and "calibrator":

- When the magnification is high, use the calibrator can easily and accurately knows the scale range.
- When the magnification is high, metal ruler is less accurately than a calibrator.
- When the magnification is low, a metal ruler can be suitable.
- (5) Calculate scale rang

First, the scale setting must calculate the horizontal and vertical scale range, the following has several steps to decide the scale range, suggested that the windows size adjust 640\*480 the single windows:

- To decide measure distance between machine and observation objects.
- To adjust the focus to see the image as clear as it can.
- Calculate the observation video image of horizontal and vertical scale. Calculate the range shown in Fig.5-33.

After setup the horizontal and vertical scales, the machine, the observation distance and focus are not allow to readjustment.

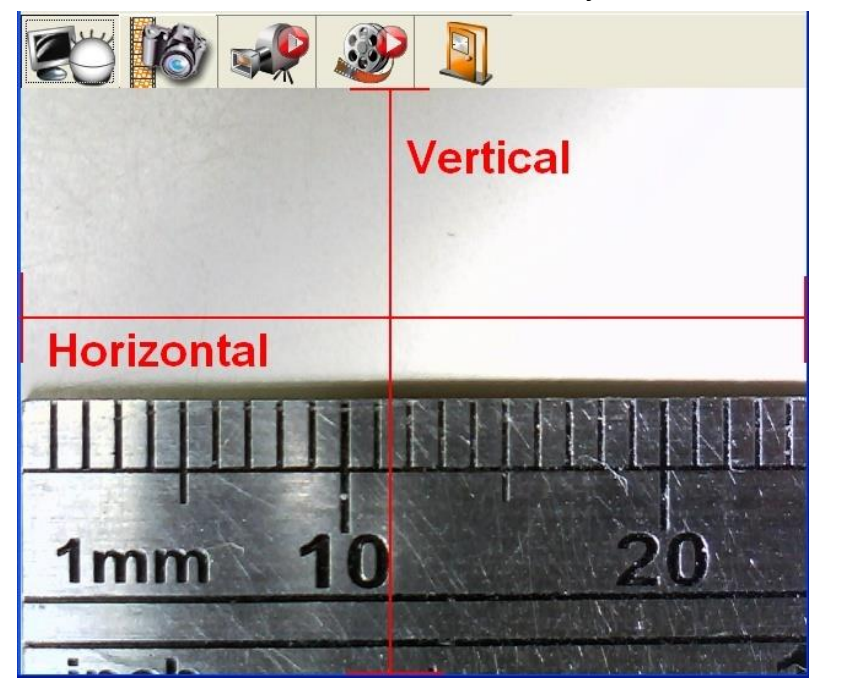

Fig.5-33 Horizontal and vertical measurement range

- (6) Calibrate "non-contacted" scale
	- Non-contacted scale: To hold the machine by the stand, fix the device lens above calibrator or ruler for distance, it can observe as low magnification. If the device lens is close to the calibrator, it can observe as high magnification.

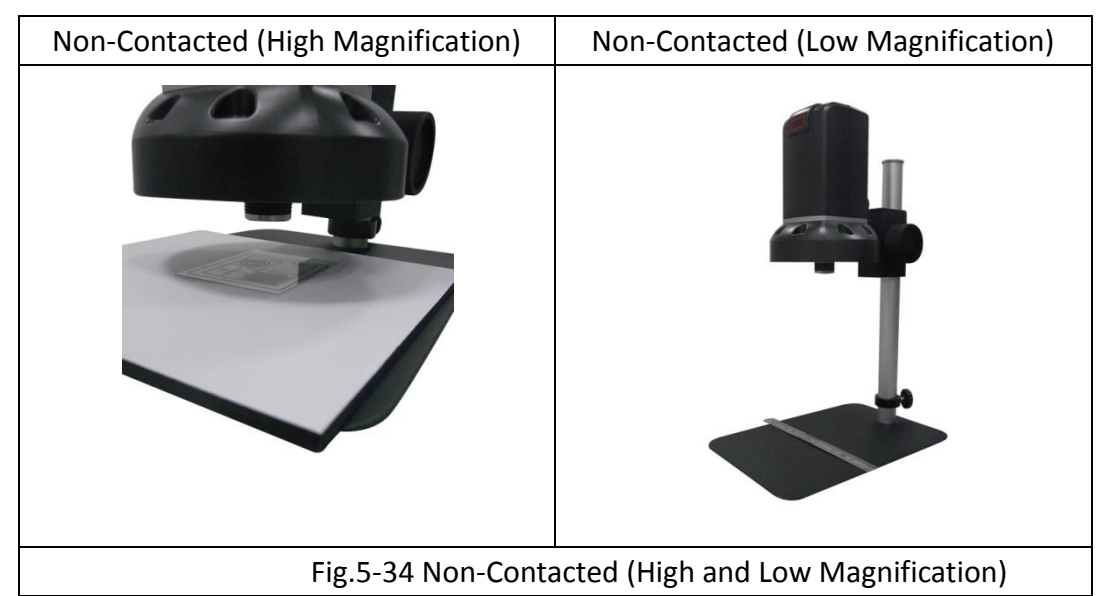

Based on the above steps it can measure horizontal and vertical scale. EX: Measurement for non-contact object.

Use the "metal ruler" as a measurement base, the machine and the observation object has distance, the focus of the video image is clear. Image shown in Fig.5-35 and Fig.5-36 is the result after measurement, horizontal and vertical scale range is 24.2mm and 18.1mm.

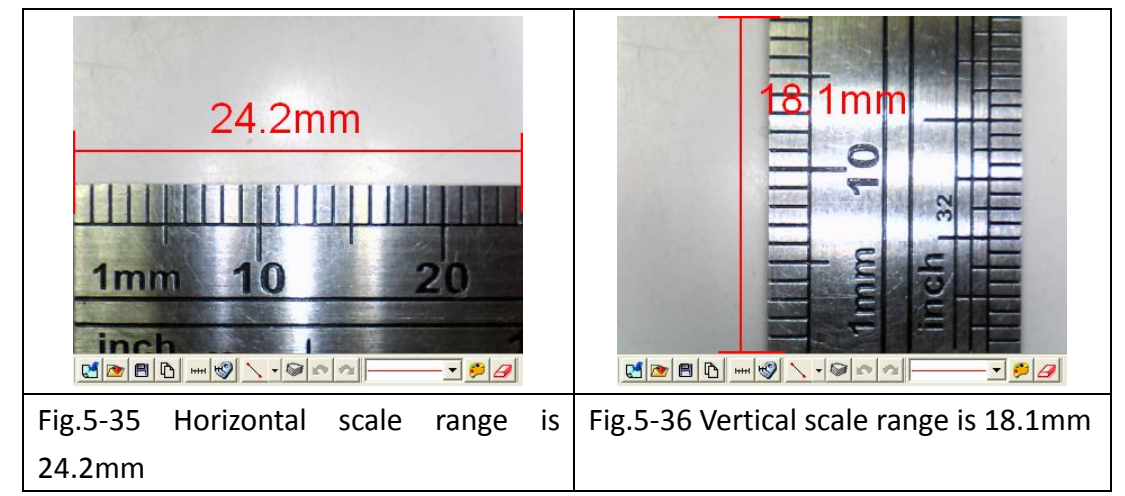

(7) Factors cause the inaccurate on the measurement

There are few factors could cause the inaccurate on the measured figures.

- The used ruler is not exactly accurate, for example, a metal ruler is not accurate than a calibrator.
- Because of the discrepancy, it is unable to know the accurate horizontal and vertical scale range, too.
- The resolution is not the same with the Windows size.

Why is the resolution not the same with the Windows size? For example the present resolution (original video image of output size) is 640\*480 the measurement of the Windows's for general is 400\*300 sizes. When the original video image size is 640\*480 by reducing to 400\*300, the measurements will have caused error. Therefore, the measurement is to adjust the resolution size and windows size to become the same. To chooses the application toolbar. "Setting"-> video format will pop up shown in Figure Fig.5-45, to change "output size" value then, this output size expression video source resolution.

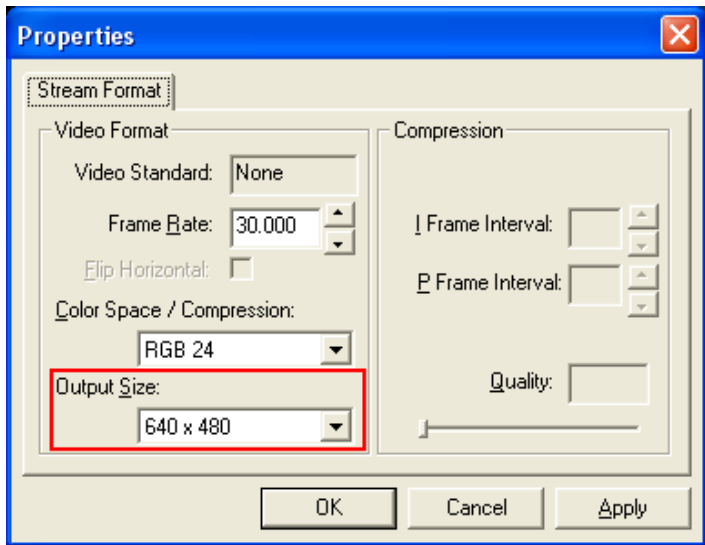

Fig.5-45 Resolution adjustment

Another window adjusts as shown Fig.5-46 below.

| File | Setting | Window           | Tool                    | Language About          |  |
|------|---------|------------------|-------------------------|-------------------------|--|
|      |         | $\bullet$ Normal |                         | Ctrl+N                  |  |
|      |         | 640*480          |                         | $C$ trl+ $F1$           |  |
|      |         | 800*600          |                         | $C$ trl+ $F2$           |  |
|      |         | 1024*768         |                         | $C$ trl+ $F3$           |  |
|      |         | 1280*800         |                         | $C$ trl+ $F4$           |  |
|      |         | 1280*960         |                         | $C$ trl+ $F5$           |  |
|      |         | 1600*1200        |                         | Ctrl+F6                 |  |
|      |         |                  | $Full\ S$ creen $(4:3)$ | $C$ trl+ $F7$           |  |
|      |         | Full Screen      |                         | $C$ trl+F8              |  |
|      |         |                  |                         | Video Resolution Ctrl+R |  |

Fig.5-46 window size adjustment

(8) Setting scale

 The setting scale dialog box show in Fig.5-47. The following several to explain operation

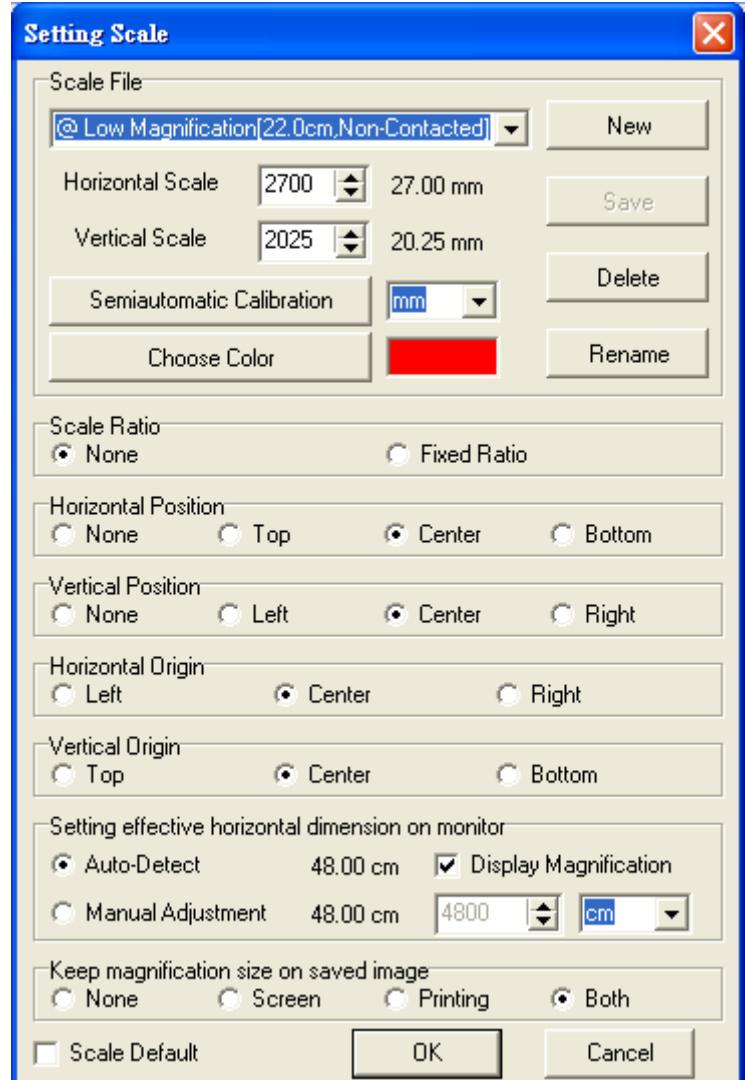

Fig.5-47 Setting scale dialog

- Scale default file
- The scale unit is selectable for mm and inch.
- Default Scale file, see Fig 5-48.
	- @ High Magnification[0.00cm, contacted]: is for High magnification. The lens contact to object, by means the distance is 0cm.
	- @ Low Magnification [22.00cm, Non-contacted]: is for Low magnification. The Lens does not contact to object, by means the distance is 22CM.
- Note: the default scale file is different from different models.

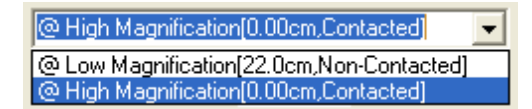

#### Fig 5-48 Default Scale file

 The microscope has high and low magnification when non-contacted observation. The high magnification distance is about 2cm from object to the lens, the low magnification is about 22cm, as Fig 5-34. (There are 2 default scale files.) The default scale is used for fixed height, which means the distance from lens to object is fixed. Scale file need to be re-calibrate once the height changed or the default scale is not ideal. It can also create a new scale file for observation.

If want to return to the default scale file, click "Scale default" to return to the two default files and the other files will be deleted.

Create new scale file

Click "new" button than it will pop up shown in Fig.5-49 a dialog box and input new scale name.

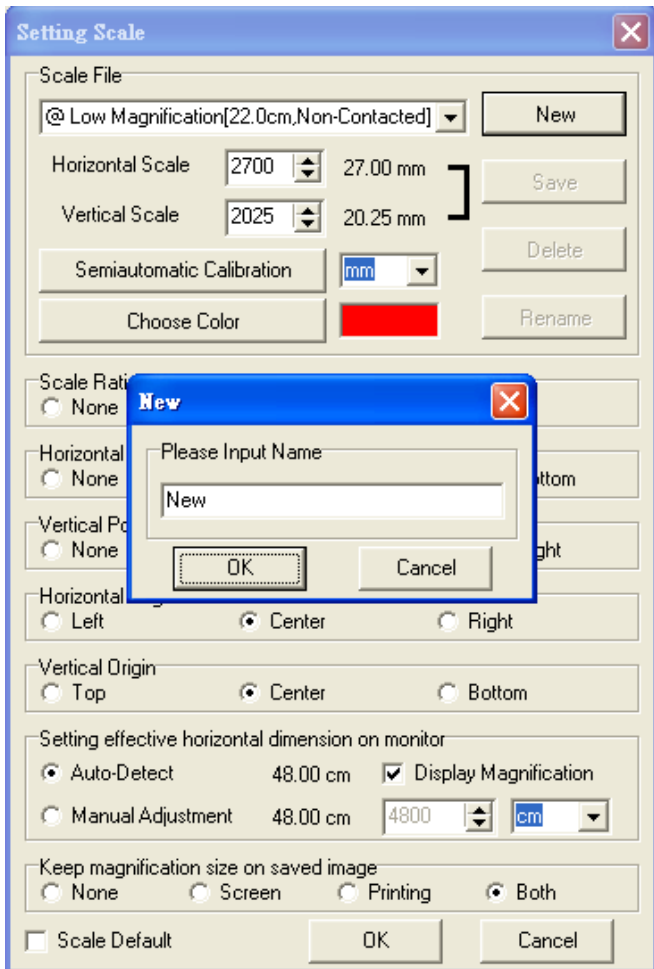

#### Fig.5-49 Create new scale file

After creating new file, input vertical and horizontal's scale value shown in Fig.5-50 and if want to change scale color, select on "choose color" button to change color.

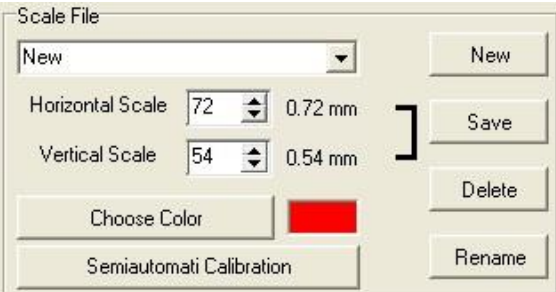

Fig.5-50 Input vertical and horizontal scale value

#### Scale ratio

The machine's Sensor of image ratio is 4:3, if checked fixed ratio, then the horizontal and vertical scale will make the adjustment by 4:3 ratio, shown in Fig. 5-51. For example, input in the horizontal scale value to 400, the vertical scale value will automatically adjust to 300.

On the other hand, due to the AP will automatically calculate the scale range for horizontal or vertical scale, thus, the user just need to measure and enter one of the horizontal or vertical scale. i.e., while only measure and enter the horizontal scale range, it can calculate the vertical scale range automatically.

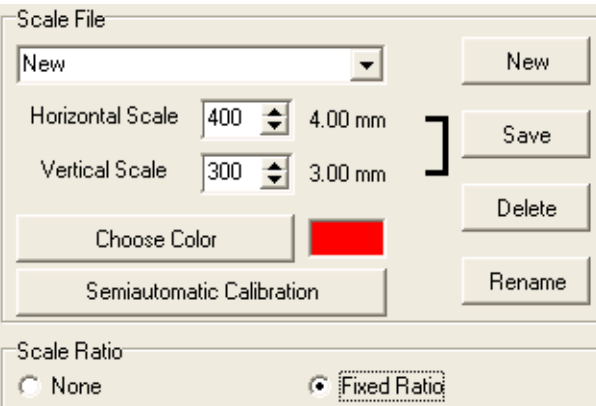

Fig.5-51 Fixed ratio adjustment

 Set ruler position & show (0,0) position Ruler can display at Horizontal or Vertical position as per example per below Fig.5-52 options. The image results in Fig.5-53.

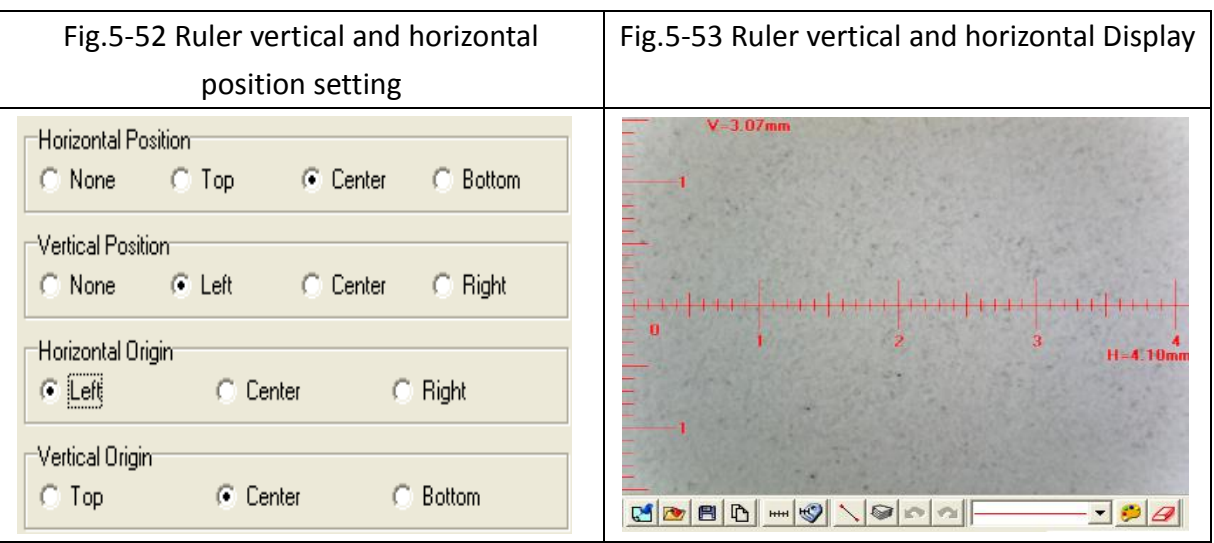

 $\bullet$  To set up the horizontal effective range As shown in Fig. 5-54, there're two options for horizontal effective range setup. The default setting is auto-detection which is able to define the effective display. If the detected value is "0", or adjustment required, the manual adjustment function is also available. There are different unit options, cm and inch, available in manual adjustment mode.

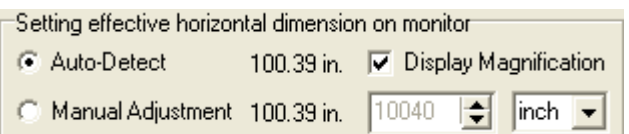

Figure 5-54 Setting effective horizontal dimension on monitor

When the "magnification display" is checked, as shown in Fig. 5-54, the magnification ration will show on the upper right corner of the display window based on display size, image resolution and preview window size. The ratio is calculated by Field of View. Field of View is the calibrated horizontal and vertical scale. Users could also calculate the ratio by rulers, please refer to Fig. 5-56. The displayed 1.00 mm equals to 16.2mm ruler scale, therefore, this is 16.2 times the actual size.

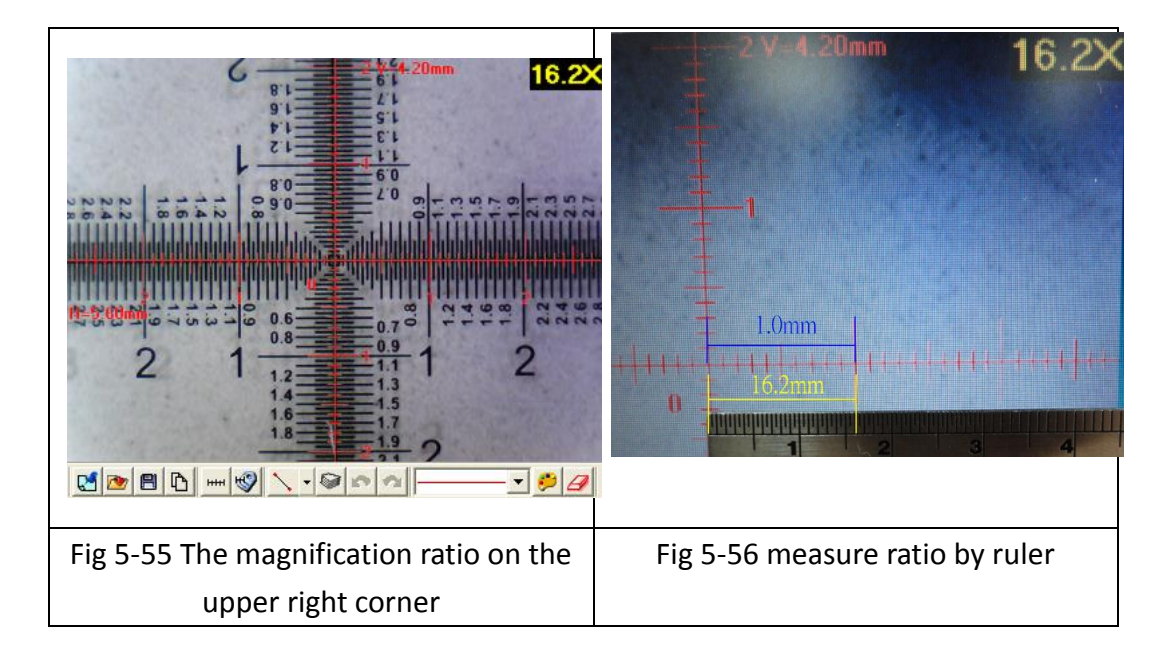

#### ● Ratio displayed on the picture

Fig. 5-57 shows the options for ratio display. Choose the display way first, then

click  $\begin{bmatrix} \blacksquare \\ \blacksquare \end{bmatrix}$  in measurement mode to save the picture, the ratio will be saved

and shown on the upper right corner; or click  $\Box$  to copy the previewed

image to previewed picture. If "monitor" is selected, the ratio displayed on the picture is calculated by current image size and Filed of View. If "print" is selected, the ratio is calculated by current image size, Field of View and printing resolution (the default setting is 960dpi). If "both" is selected, both of the ratio will be displayed as Fig. 5-58. The "S" represents screen ratio while "P" represents printing ratio.

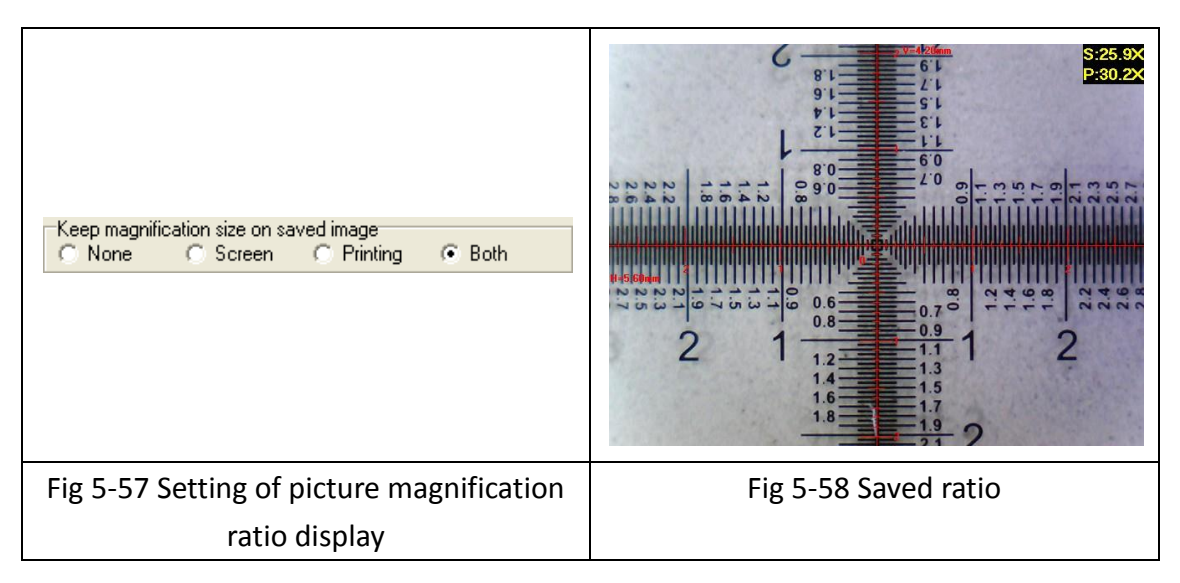

- To delete and rename scale file
- Choose delete or rename the file from the drop down menu, see Fig.5-59. Then click "delete" or "rename".

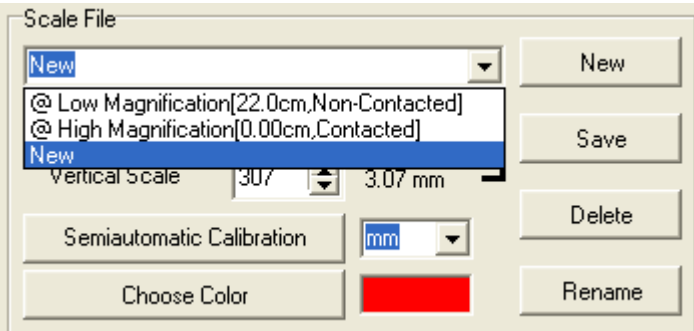

Fig.5-59 drop down menu choose file

#### Semi-Auto Calibration

Set up a customized semi-auto Calibration. See Fig. 5-60. "Input Measurement Length" means the real length. For example, enter 400 means 4.00mm, enter 50 means 0.5mm. The Display Scale check-box is to decide to show the Display Scale or not. If click the Horizontal Fixed, only a horizontal axis can draw on the image; on the contrary, if click the Vertical fixed, only a vertical axis can draw on the image. If choose "None", axis can draw from any direction. A horizontal or vertical axis can be draw by pressing 'shift' button on your keyboard together with clicking mouse left. After it is completed, please click "Finished" for saving the new scale.

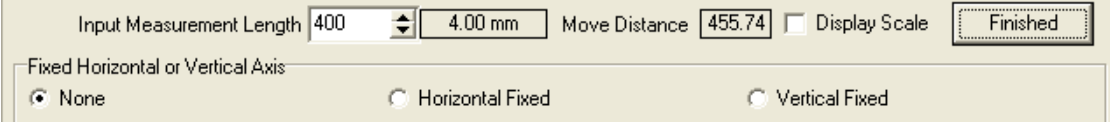

Fig. 5-60 Input the actual measurement length

The calibration frame can be freeze by pressing the right button on the mouse. The freeze frame helps for calibrating in a stable condition. Put the calibrator under the machine and adjust focus to clearly see the scale. Key in "400" length in the check-box of "Input Measurement Length". Use mouse to draw a yellow line for 4.00mm.Click "Finished" to complete and save the new calibration figure.

The new setting scale (Calibration Scale [New]) show on the frame. See Fig.5-61.

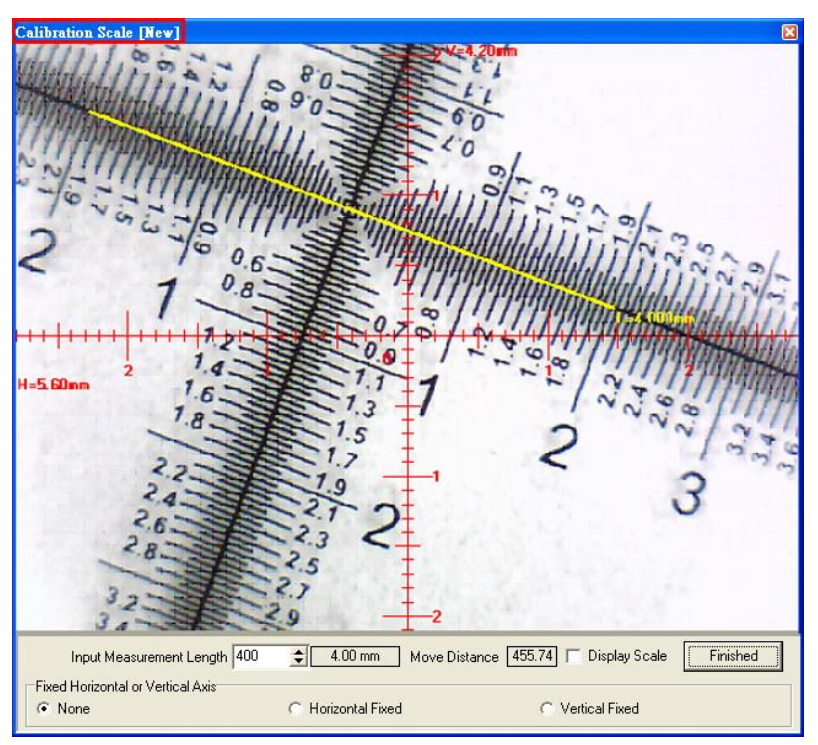

Fig. 5-61 Draw a line in actual length

### 5.4.6 Scale information setting  $\sqrt{n}$

This setup screen indicates to set whether to show the unit value or not, see Fig. 5-60. Choose "length" means to display the length of the line, by capital letter "L" expression, if length is 2.33mm, it will show L=2.33mm besides the line. If choose "none", no value will show on the dialogue. If show "P" means "perimeter", "A" means "Area", "C" means "Circumference, and "R" means "radius"

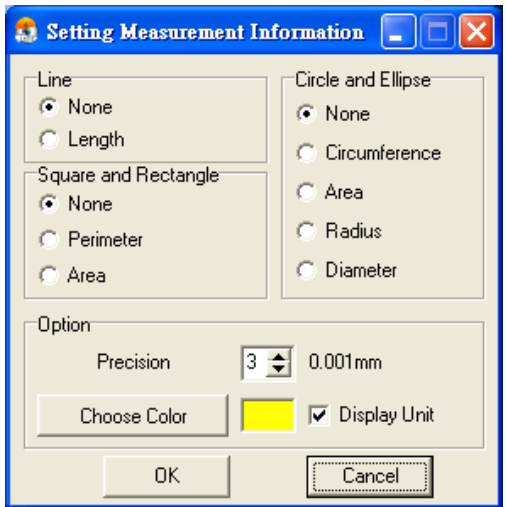

Fig.5-62 Scale information setting dialog

The "precision" is refers to under the decimal point of effective number of digits. The

effective number of digits can be adjusted. "Choose color" may choose the text color. "Display unit" does not check its unit "mm" did not display. Attention, after setting option, and also choose the "measuring means style".

#### 5.4.7 Measurement tool styles

The measuring include optional Line, 2 Points Circle, 3 Points Circle, Ellipse, Square, Rectangle, 3 Points Angle, 3 Points Fillet, 4 Points Angle, and Polygon for variable demand. As shown in Fig. 5-63.

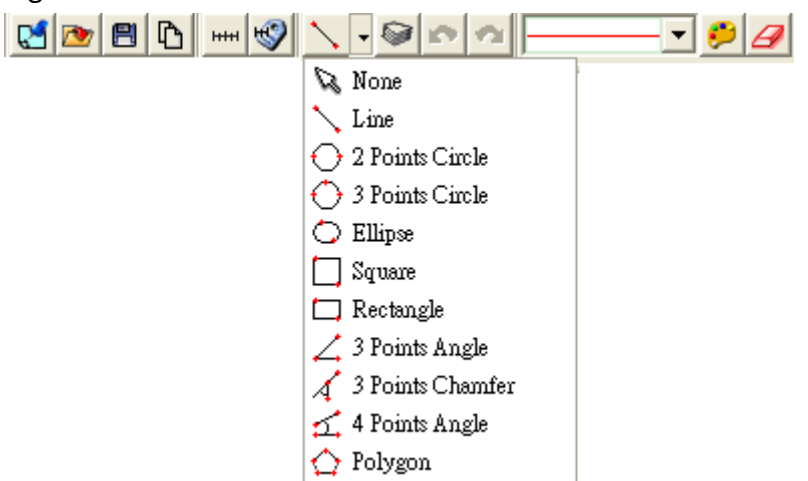

Fig.5-63 Measurement Tool Styles

(1) Line: Measure the Length and use  $\lambda$ . See Fig 5-63. Firstly choose Fig.5-63 Scale information setting dialog. Measure the Length on the PCB rectangle, choose the "line" icon, then draw a line, the " L" means

Length. Ex: L=5.510mm as Fig. 5-64.

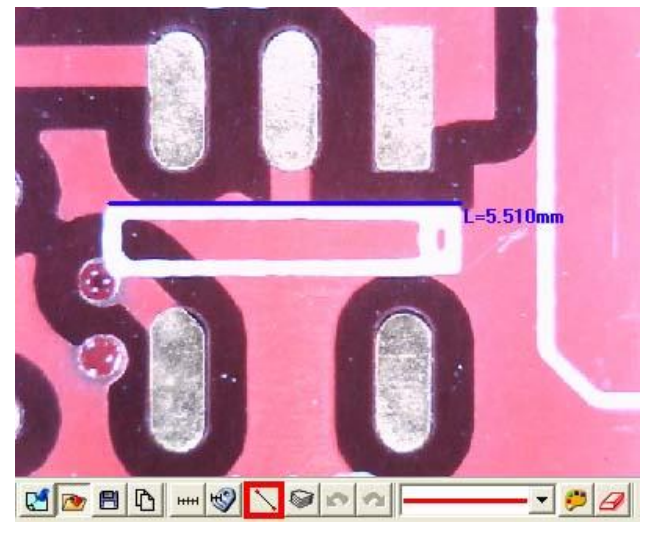

Fig 5-64 Length measurement

(2) 2 Points Circle: Measure the round object can use  $\bigcirc$ . Firstly choose Fig.5-63 Scale information setting dialog. To point any dot on the circle, pressing the left button of the mouse and drag the line to another point on the circle. It should automatically calculate C: Circumference, A: Area, R: Radius, D: Diameter. See  $1<sup>st</sup>$  circle: C=2.276mm,  $2<sup>nd</sup>$  circle: =0.412mm<sup>2,</sup> 3<sup>rd</sup> circle R=0.716mm, and 4<sup>th</sup> circle D=1.467mm as Fig. 5-65.

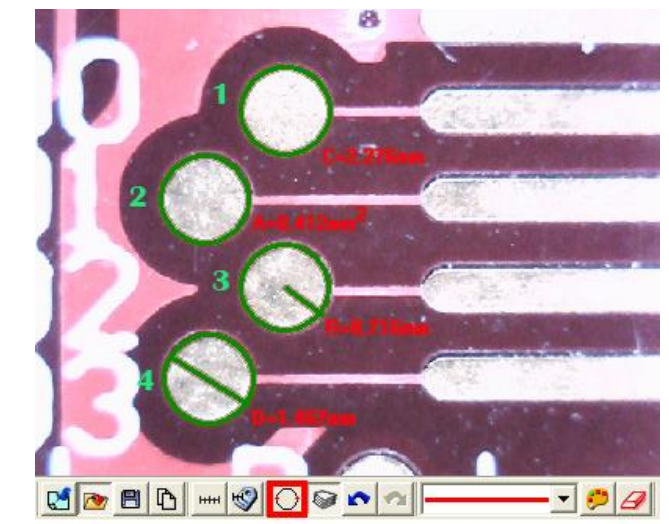

Fig 5-65 2 Points Circle Measurement

(3) 3 Points Circle: See an arc or a circle shows on the observation only and need measure the circle, it can use  $\bigcirc$ . Firstly choose Fig.5-63 Scale information setting dialog. To point any point on the edge of an arc, draw a line to second point, then drag the line to the third point on the same arc, to automatically calculate a correct circle. The said 3 points on the arc to be necessary a triangle. circle.The said 3 points on the arc to be necessary a triangle. See Fig.5-6, the See Fig 5-66, the figure can be measure as 2 Point Circle.  $1<sup>st</sup>$  circle: Circumferences C=2.409mm,  $2^{nd}$  circle Area A=0.450 mm<sup>2</sup>,  $3^{rd}$  circle:  $R = 0.727$ mm,  $4^{th}$  circle: D=1.480mm.

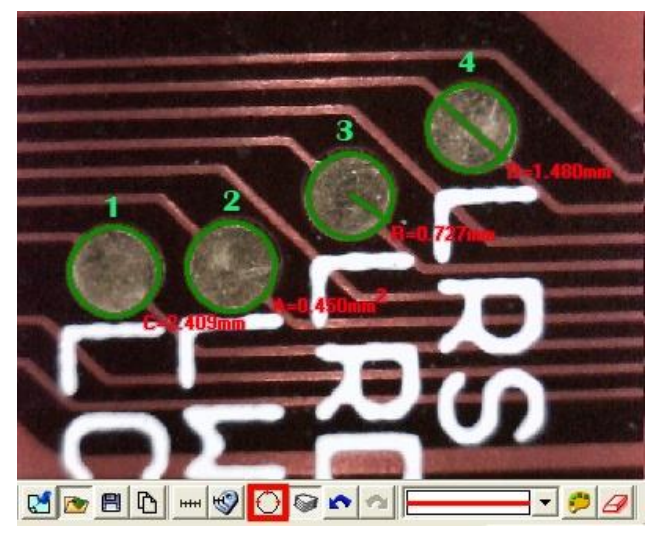

Fig.5-66 3 Points Circle

(4) Oval: Measure an oval circle and use  $\bigcirc$ . Firstly choose Fig.5-67 Scale information setting dialog. To point any dot on an oval, pressing the left mouse button, and drag to fit the oval on an observation object. Same methods as Circle to be measured for 2 Points Circle and 3 Points Circle,  $1<sup>st</sup>$  oval C=6.703m,  $2<sup>nd</sup>$  oval A=2.947mm<sup>2</sup>, 3<sup>rd</sup> oval: IR=1.328mm, sR=0.714mm, 4<sup>th</sup> oval lD=2.826mm, sD=1.428mm.

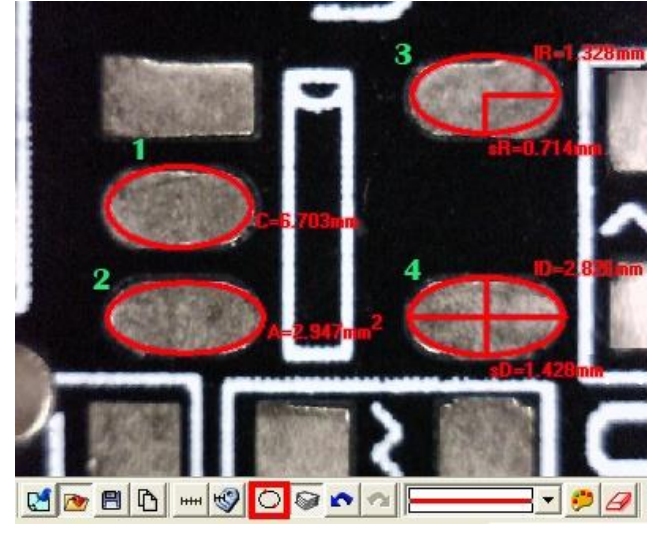

Fig 5-67 Oval

(5) Square: To measure the object is a parallelogram, it can use  $\Box$ . Firstly choose Fig.5-63 Scale information setting dialog. To point one dot on the angle, pressing the left mouse button, and drag the diagonal to make a square and fit the observed object. See Fig 5-68, P: Perimeter, A: Area, see Fig 5-68, the top square on left P=7.295mm, the bottom square on left A=3.587 mm<sup>2</sup>. P=7.295mm, the bottom square on left A=3.587 mm<sup>2</sup>.

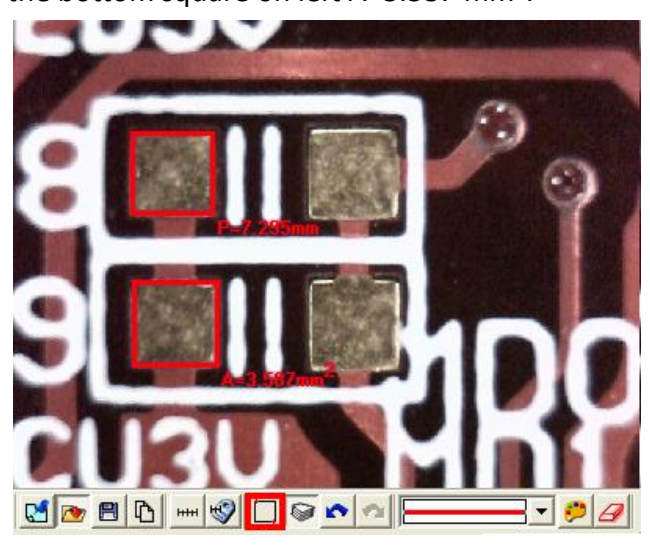

Fig 5-68 Square

(6) Rectangle: Measure a rectangle and use  $\Box$ . Firstly choose Fig.5-63 Scale information setting dialog. To point one dot on the corner, press the left mouse button, and drag the diagonal to make a rectangle to fit the observed object. See Fig 5-69, P: Perimeter, A: Area, see Fig 5-69, the top rectangle on left P=10.308mm, the bottom rectangle in the middle A=1.940 mm<sup>2</sup>.

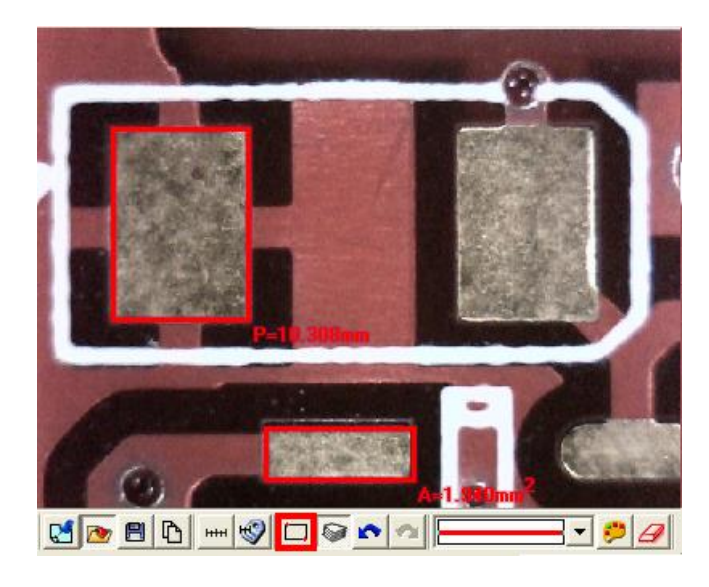

Fig 5-69 Rectangle

(7) 3 Points Angle: Measure the angle on the object and use  $\angle$ . In Fig. 5-70, it can see an angle on the object, draw a line and stop at the corner of angle, and then draw the other line from the angle; the angle can be automatically calculated. a dot shows the measured angle, it is 135.5 $^{\circ}$ .

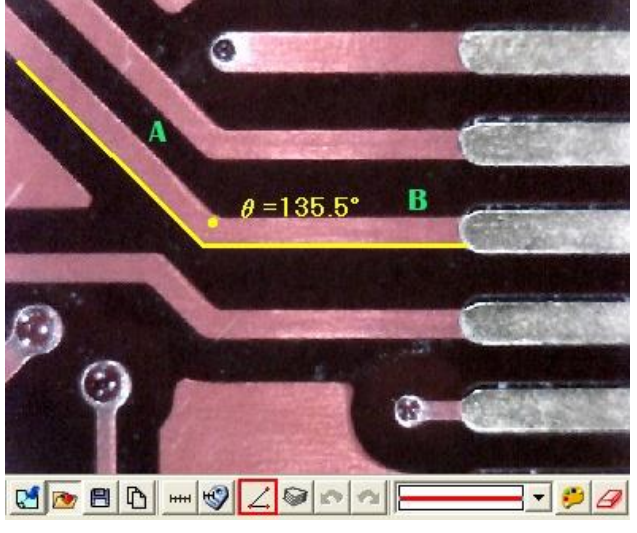

Fig 5-70 3 Points Angle

(8) 3 Points Chamfer: Measure charm and use  $\overline{A}$ . Draw first line on the angle (see line A) and press the left mouse button to drag a line on the other side of the

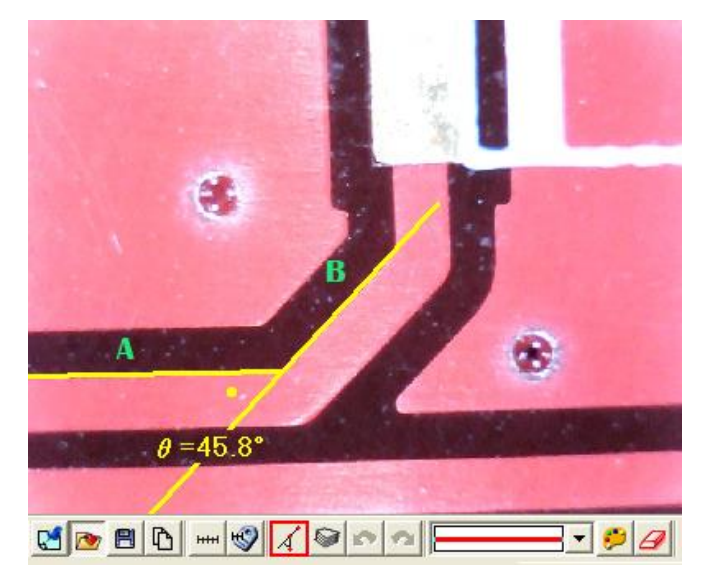

angle (See line B) to calculate the chamfer. See Fig 5-71. There is a small dot inside the chamfer and shows  $45.8^{\circ}$ .

Fig 5-71 3 Points Chamfer

(9) 4 Points Angle: Use  $\overrightarrow{1}$  to measure an angle but only see 2 unparallel lines shown on the object. See Fig 5-72, to draw a  $1<sup>st</sup>$  line from the object (see line A), and to draw the other unparallel line (see line B), the angle can be automatically calculated. See Fig 5-72. There is a small dot show 45.3 $^{\circ}$ .

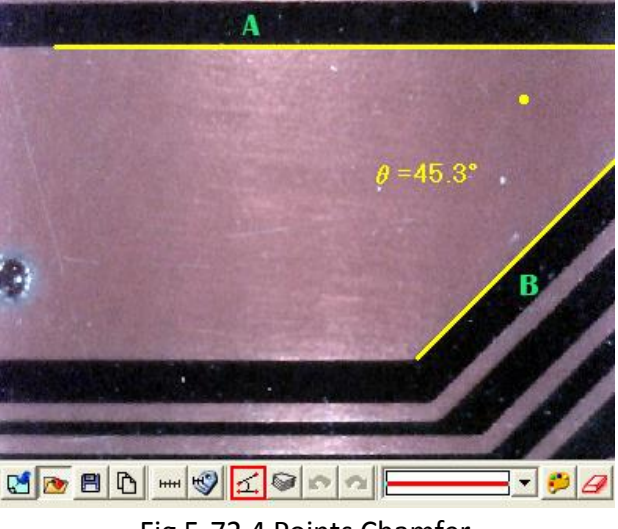

Fig 5-72 4 Points Chamfer

(10) Polygon: A polygon is a shape that is made up of many sides and has only line segments. Choose "  $\hat{P}$ " to measure the area and Perimeter, See Fig 5-73, the calculated polygon P (Perimeter) is 1.992mm, A(Area) is 0.218 mm<sup>2</sup>  $\,\circ$ 

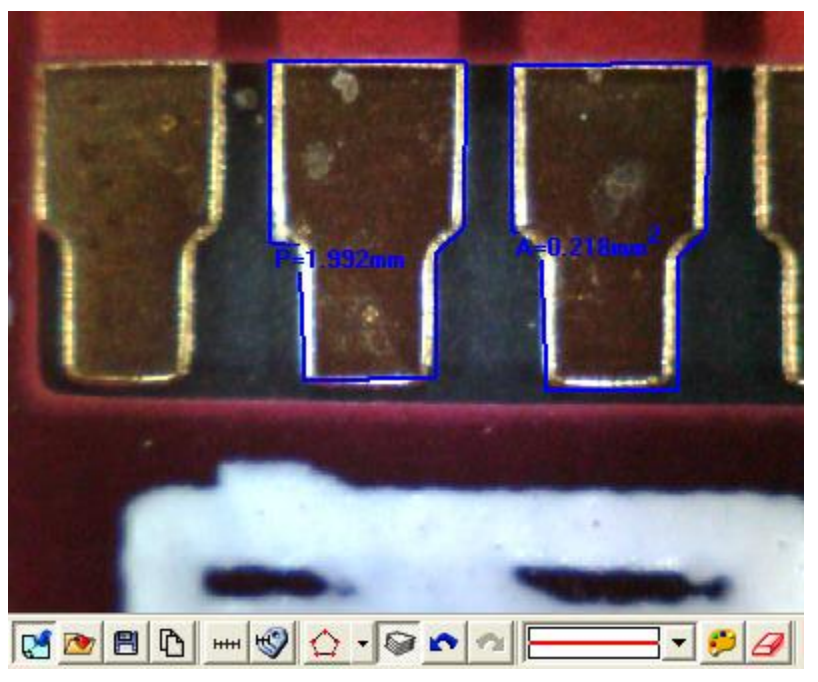

Fig 5-73 Polygon

#### 5.4.8 Draw overlap line "

 While selecting this function, it can be drawn many times in the fame. After clicking "draw overlap line" undo or redo can be used show in Fig.5-74, if not selected it only can repeat drawings.

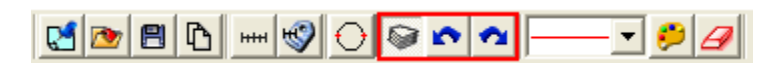

Fig.5-74 Overlap tool

5.4.9 Undo " $\mathbf{r}$ "

Undo function that can go back to the movement.

5.4.10 Redo "

Redo function can also go to the next movement.

5.4.11 Border styles

There are lines styles shown in Fig.5-75 and can choose different lines.

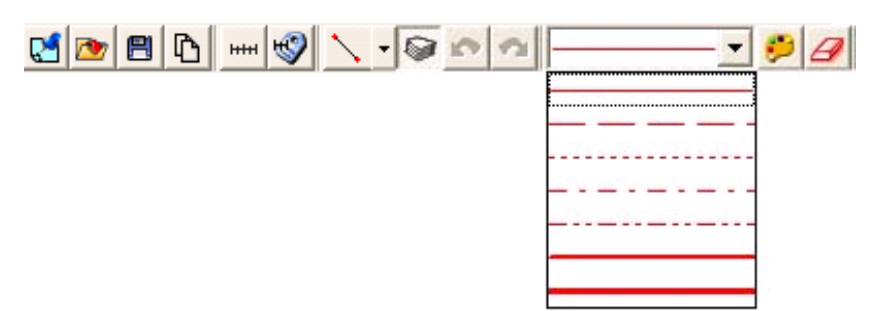

Fig. 5-75 Line styles

66

5.4.12 Choose color "

 The tool can select colors to become different color. The line and background color can't be similar.

5.4.13 Clear Border " $\mathcal{Q}$ "

 Clear all things that are drawn on the fame. "Undo" and "Redo" record will be erasing.

#### 5.5 **Far distance control mode**

This mode is to control the machine from AP directly without touching the machine. This function allows to do photograpy, video record, zooming in/out, brightness control…etc.

When connect AP with device, the default setting is for hand-operation, thus all buttons appears white. (unclickable) See Fig 5-76 the default far distance control mode, Fig 5-77 far distance control mode toolbar.

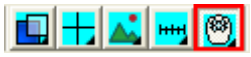

Fig 5-76 default far distance control mode

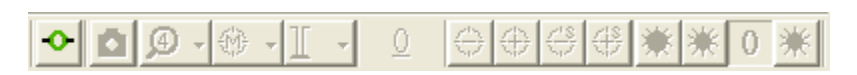

Fig 5-77 device control toolbar

5.5.1 Enable Far Distant Control mode " $\Phi''$ 

Click the icon  $\bullet$ , to start using far distance control function. When connect this control mode, it allows to operate the microscope without touching the device. Use this mode to do snapshot, zooming in/out...etc. Fast key  $\ulcorner C \urcorner$ 

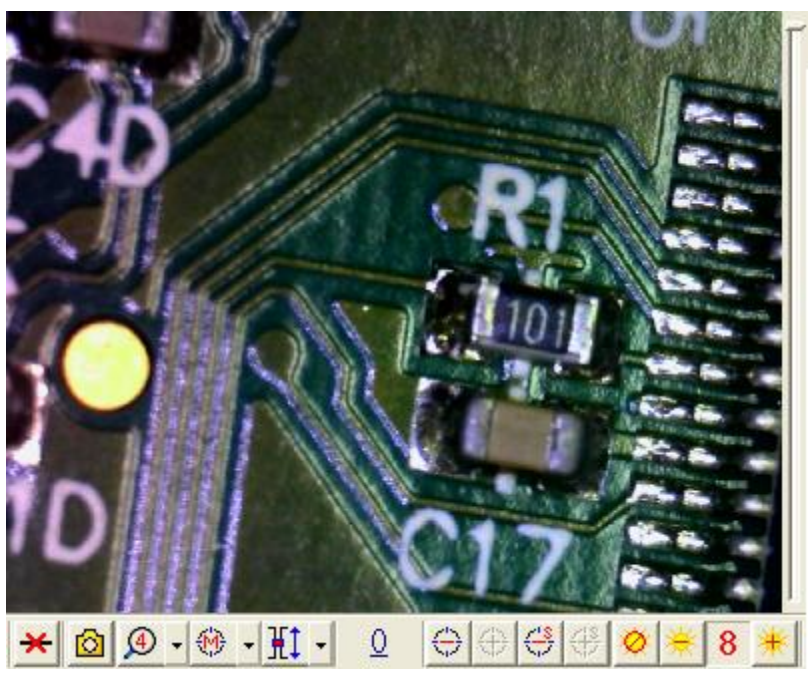

Fig 5-78 far distance control mode toolbar

5.5.2 Disable Far Distance Control Mode  $"\star"$ 

Click the icon  $\star$  in Fig 5-78, to end up using far distance control mode, to operate microscope device function manually. Fast key  $\ulcorner C \urcorner$ 

5.5.3 Snapshot " $\frac{\textcircled{a}}{\textcircled{b}}$ "

Snapshot button is to take 5MP photo. When press "snapshot", the live preview image will save for temporally and show on the right window, then press "Save" button to save the image. Fast key: "S" or "space"

5.5.4 Object Lens "  $\bigoplus$   $\cdot$  "

Choose the correct Object lens

- (1) Object Lens  $4x\rightarrow{9}$  : maximum 150x on 22" screen.
- (2) Object Lens  $10x$   $\Omega$  : maximum 50x on 22" screen.

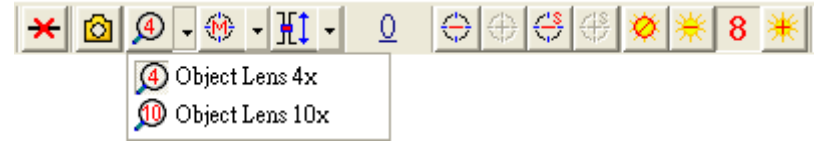

Fig 5-79 Object lens list

5.5.5 Focus and Calibration  $\frac{40}{3}$ 

- (1) Manual focus  $\mathcal{F}$ : Manually operate zoom in/out to complete focus. Refer to "5.7.7", fast key "4".
- (2) Single autofocus  $\frac{3}{2}$ : Only focus one time even if image is blurry because of moving the object or changing distance. Fast key "5".
- (3) Continuous autofocus:  $\frac{\sqrt{2}}{3}$ : Re-focus when the image is blurry, stop until image is clear. Fast key "6"
- (4) Calibration of whole operation  $\mathbf{R}$ : Re-calculating the whole operation steps. After using for some period or electricity black out occur, please calibrate the whole operation when re-connect the power. Fast key "7".
- (5) Calibration of initial position  $\mathbf{Q}$ : Return to high magnification (original position), if the electricity black out occur, please calibrate the original position. Fast key "8".

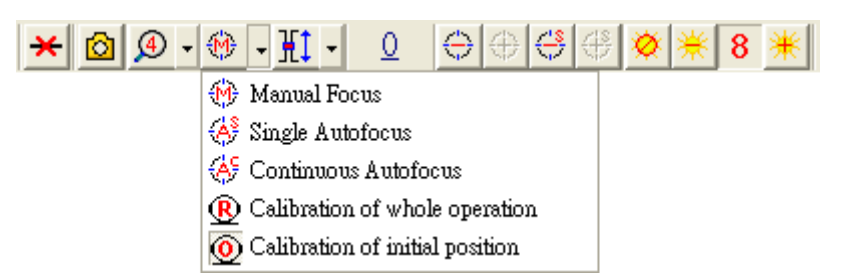

Fig 5-80 Focus ways and motor calibrate menu

5.5.6 Focus area

In Manual focus mode, based on the distance from lens to object and FOV to choose the focus area/section. There are 15 sections to choose. (refer to Fig 5-81 and 5-82) Choose one section (ex:1.95cm, FOV 2.34mm) then adjust the microscope height as to 1.95cm, tuning the gear box knob to find the clear image, and the magnification size will show on the screen corner.

In autofocus mode, choose the height from 15 sections if already know the distance from lens to object, and it will only focus in the chosen section.

- (1) 15 focus sections:  $\overline{\mathbb{I}}$   $\overline{\mathbb{I}}$   $\overline{\math$ rectangle is to show the current lens height.
- (2) Whole area  $\frac{1}{2}$ : search focus in whole area. (only for Autofocus mode)
- (3) Current Section:  $\mathbf{I}^{\ddagger}$ : search the section based on current position. (only for autofocus)

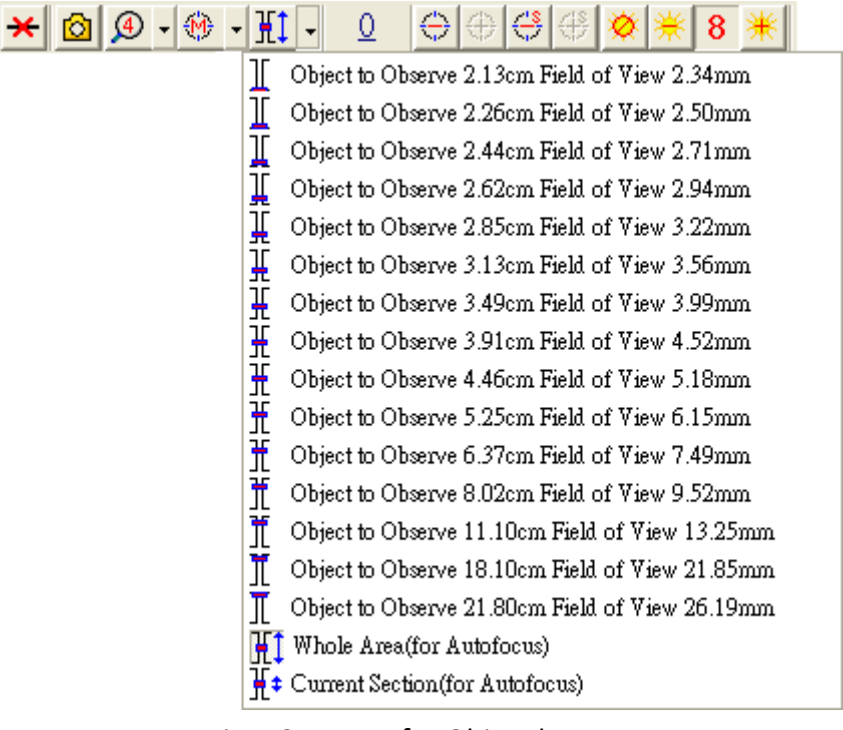

Fig 5-81 menu for Object lens 4x

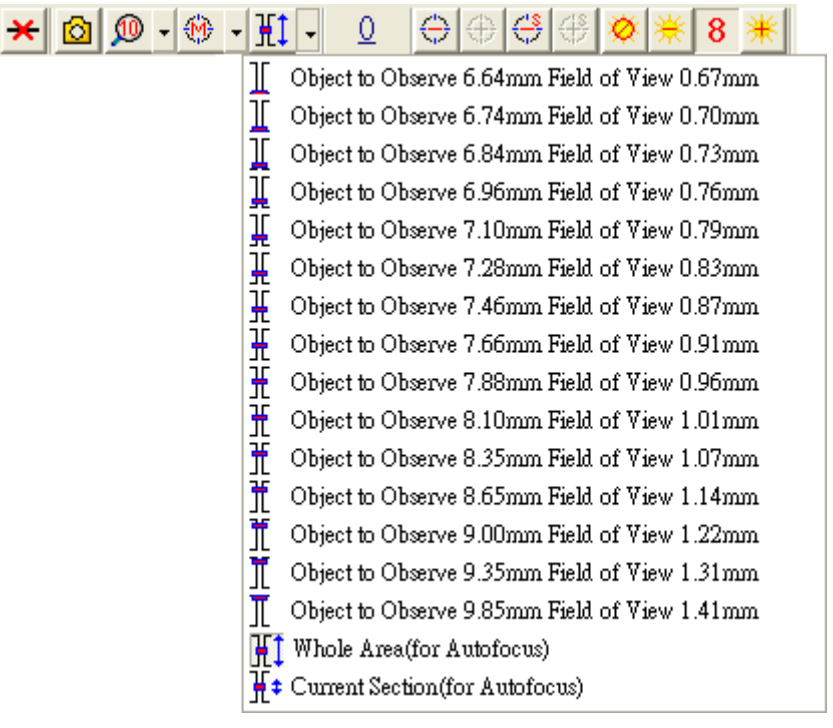

Fig 5-82 menu for Object lens 10x

- 5.5.7 Manual focus "  $1 \quad \Theta \oplus \Theta$ 
	- (1) Current position  $\frac{1}{1}$  : to show the lens position when moving, see Fig 5-78, the track bar is also to show the current lens position.
	- (2) Zoom out  $\ominus$ : Ascending speed when press zoom out longer. Fast key "I", "+", or "↑".
	- (3) Zoom in  $\bigoplus$ : Ascending speed when press zoom in longer. Fast key "O", "-" or  $" \bigcup"$ .
	- (4) Step zoom out:  $\frac{3}{2}$ : zoom out by one step. Fast key "W".
	- (5) Step zoom in  $\bigoplus$  : Zoom in by one step. Fast key "E"

5.5.8 LED brightness adjustment level " $\frac{\mathbf{\hat{X}} \times \mathbf{8}}{\mathbf{\hat{X}}}}$  8

- (1) LED on  $\mathcal{H}/\text{off} \otimes$  : when "off", all LEDs turn off. When "on", the LED will turn on and the brightness is the same as last time before turn off. Fast key "D".
- (2) Decrease  $\frac{1}{2}$ : decrease the brightness. Fast key "←" or "Page Down".
- (3) LED levels  $8:$  Show the current brightness level.
- (4) Increase  $\mathcal{H}$ : increase the brightness. Fast key " $\rightarrow$ : or "Page Up"
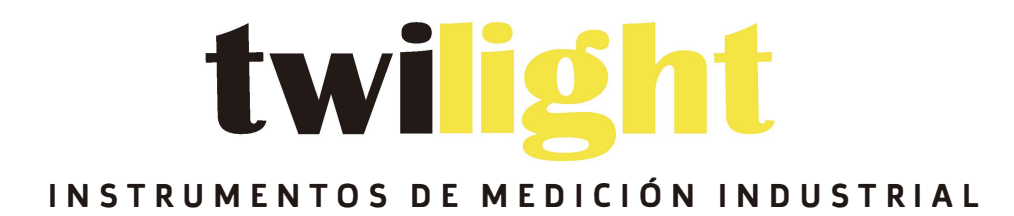

## **& LLÁMANOS +52(81) 8115-1400 / +52 (81) 8173-4300**

**LADA Sin Costo: 01 800 087 43 75** 

**E-mail: ventas@twilight.mx** 

**www.twilight.mx**

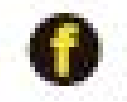

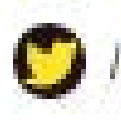

twilightsadecv twilightsadecv twilightsadecv twilightsadecv

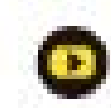